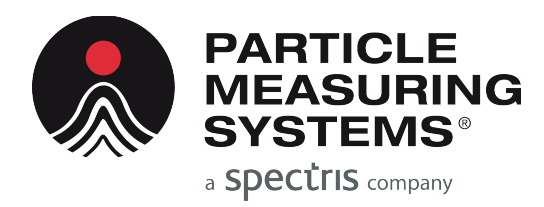

*Without measurement there is no control*

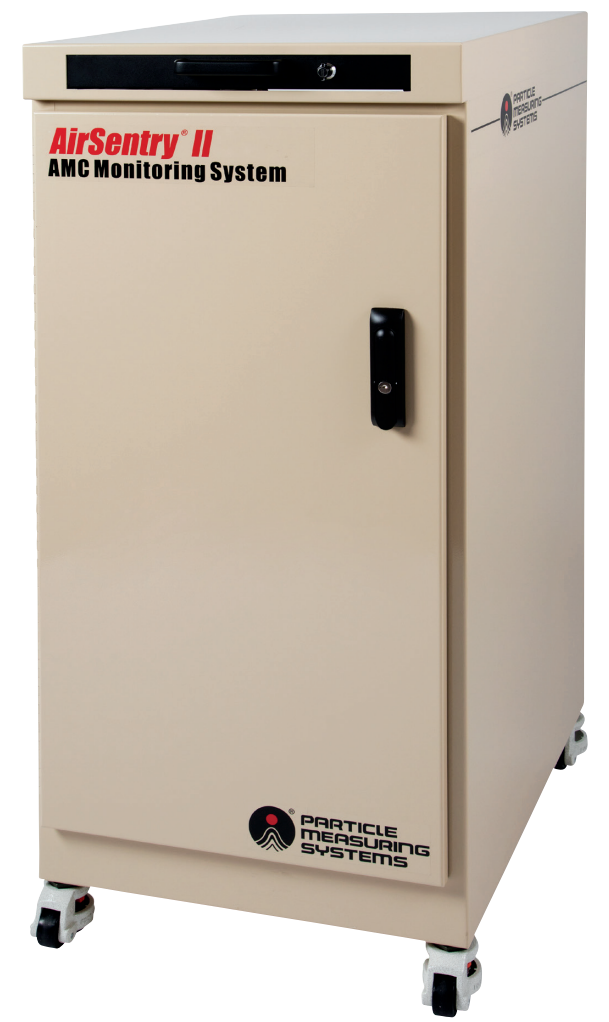

# *AirSentry® II AMC Monitoring System*

# OPERATIONS MANUAL

P/N 1000014471

# **AirSentry® II AMC Monitoring System**

# **Operations Manual**

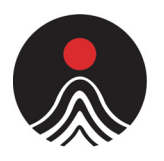

### **PARTICLE MEASURING SYSTEMS®**

a **Spectris** company

#### **HEADQUARTERS**

5475 Airport Blvd Boulder, Colorado 80301 USA T: +1 303 443 7100, +1 800 238 1801

#### Instrument Service & Support

E: +1 800 557 6363 Customer Response Center T: +1 877 475 3317 E: Info@pmeasuring.com

#### **GLOBAL OFFICES**

AUSTRIA T: +43 1 71 728 285 E: pmsaustria@pmeasuring.com

#### BENELUX

T: +32 10 23 71 56 E: pmsbelgium@pmeasuring.com **BRAZIL** T: +55 11 5188 8227 E: pmsbrazil@pmeasuring.com

#### CHINA T: +86 21 6113 3600 E: pmschina@pmeasuring.com

FRANCE T: +33 (0)6 82 99 17 98 E: pmsfrance@pmeasuring.com

GERMANY T: +49 6151 6671 632 E: pmsgermany@pmeasuring.com

ITALY T: +39 06 9053 0130 E: pmssrl@pmeasuring.com

#### JAPAN T: +81 3 5298 8175 E: pmsjapan@pmeasuring.com

#### KOREA T: +82 31 286 5790 E: pmskorea@pmeasuring.com

**MEXICO** T: +52 55 2271 5106 E: pmsmexico@pmeasuring.com

#### NORDIC T: +45 707 028 55 E: pmsnordic@pmeasuring.com

PUERTO RICO T: +1 787 718 9096 E: pmspuertorico@pmeasuring.com

#### **SINGAPORE**

T: +65 6496 0330 E: pmssingapore@pmeasuring.com

#### SWITZERLAND

T: +41 71 987 01 01 E: pmsswitzerland@pmeasuring.com

#### TAIWAN T: +886-3-5525300 Ext: 301 E: pmstaiwan@pmeasuring.com

AirSentry II AMC Monitoring System Operations Manual P/ N 1000014471 Rev G © 2019 by Particle Measuring Systems, Inc. All Rights Reserved

AirSentry**®** is a registered trademark of Particle Measuring Systems, Inc. HyperTerminal**®** is a registered trademark of Hilgraeve, Inc. Microsoft Windows® is a registered trademark of the Microsoft Corporation. Teflon® is a trademark of the DuPont Company.

All trademarks appearing in this manual are the property of their respective owners.

### **DO NOT REPRODUCE OR DISTRIBUTE CONFIDENTIAL DOCUMENT**

This confidential document contains proprietary information, which is protected by copyright. All rights are reserved. No part of this document may be reproduced, distributed, or transmitted in any form without the prior written consent of Particle Measuring Systems. The information contained in this document is subject to change without notice.

### <span id="page-2-0"></span>**Quality Statement**

The Quality Policy of Particle Measuring Systems is to strive to meet or exceed the needs and expectations of our customers and to align the activities of all employees with the common focus of customer satisfaction through continuous improvement in the quality of our products and services.

### <span id="page-2-1"></span>**Environmental Information**

There are no potential means by which asbestos exposure is possible because there are no materials in the design or manufacture of the Air Sentry II® Ion Mobility Spectrometer containing asbestos.

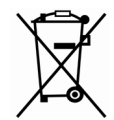

This equipment must be properly disposed of at end-of-life by means of an authorized waste management system. Contact our Customer Response Center at (877) 475-3317 or (303) 443-7100 for dismantling and disposal information.

### <span id="page-2-2"></span>**Patent Information**

U.S. and foreign patents for this equipment are pending.

### <span id="page-3-0"></span>**Manual Conventions**

This manual uses the following conventions to call the reader's attention to certain text.

### **WARNING**

A warning in the text is used to notify the user of the potential for bodily injury or death.

### **CAUTION**

A caution in the text is used to highlight an item that if not done, or incorrectly done, could damage the instrument and/or any materials or devices affected by the instrument.

### **– — NOTICE — –**

A notice in the text is an instructional communication regarding requirements or policies issued by Particle Measuring Systems.

> **NOTE:** A note in the text is used to highlight an item that is of operational importance to the user.

It is important that you observe cautions and warnings while performing the procedures described in this manual. Caution and warning labels are located on and inside the instrument to alert you to potentially hazardous conditions. Please familiarize yourself with this information.

### <span id="page-4-0"></span>**CE – Declaration of Conformity**

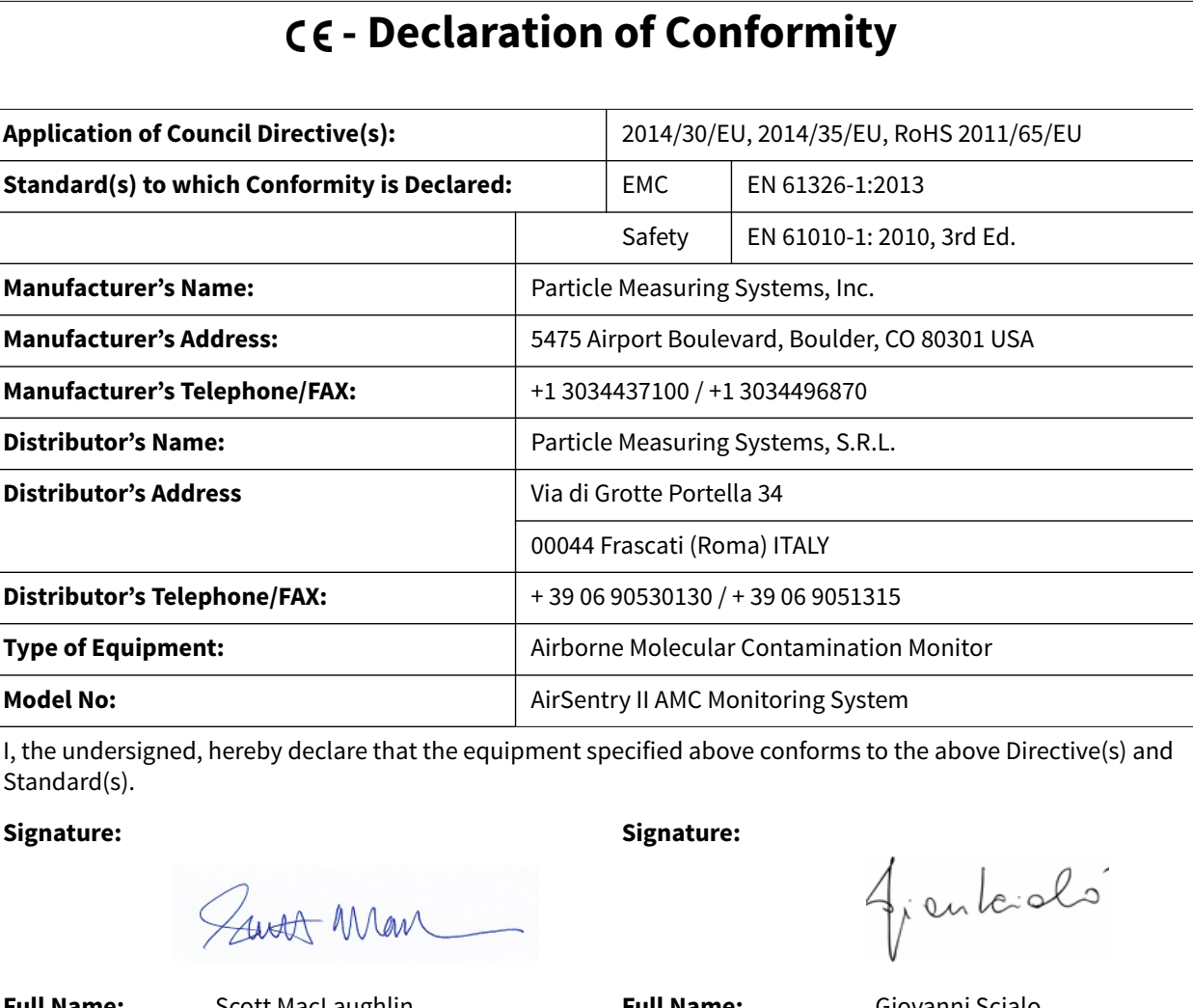

**Full Name:** Scott MacLaughlin **Full Name:** Giovanni Scialo **Position:** Director of Engineering **Position:** Vice President Life Sciences **Place: Boulder** Date: June 10, 2019 **Place: Rome** Date: June 10, 2019

### **CAUTION**

All I/O cables and accessories must meet current factory specifications in order for this unit to remain in compliance with CE marking requirements. Consult the factory for details.

If the equipment is used in a manner not specified by the manufacturer, the protection provided by the equipment may be impaired.

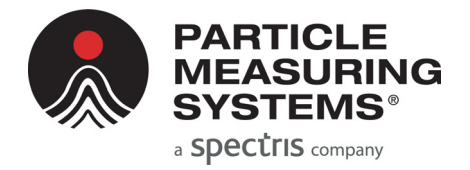

# **Table of Contents**

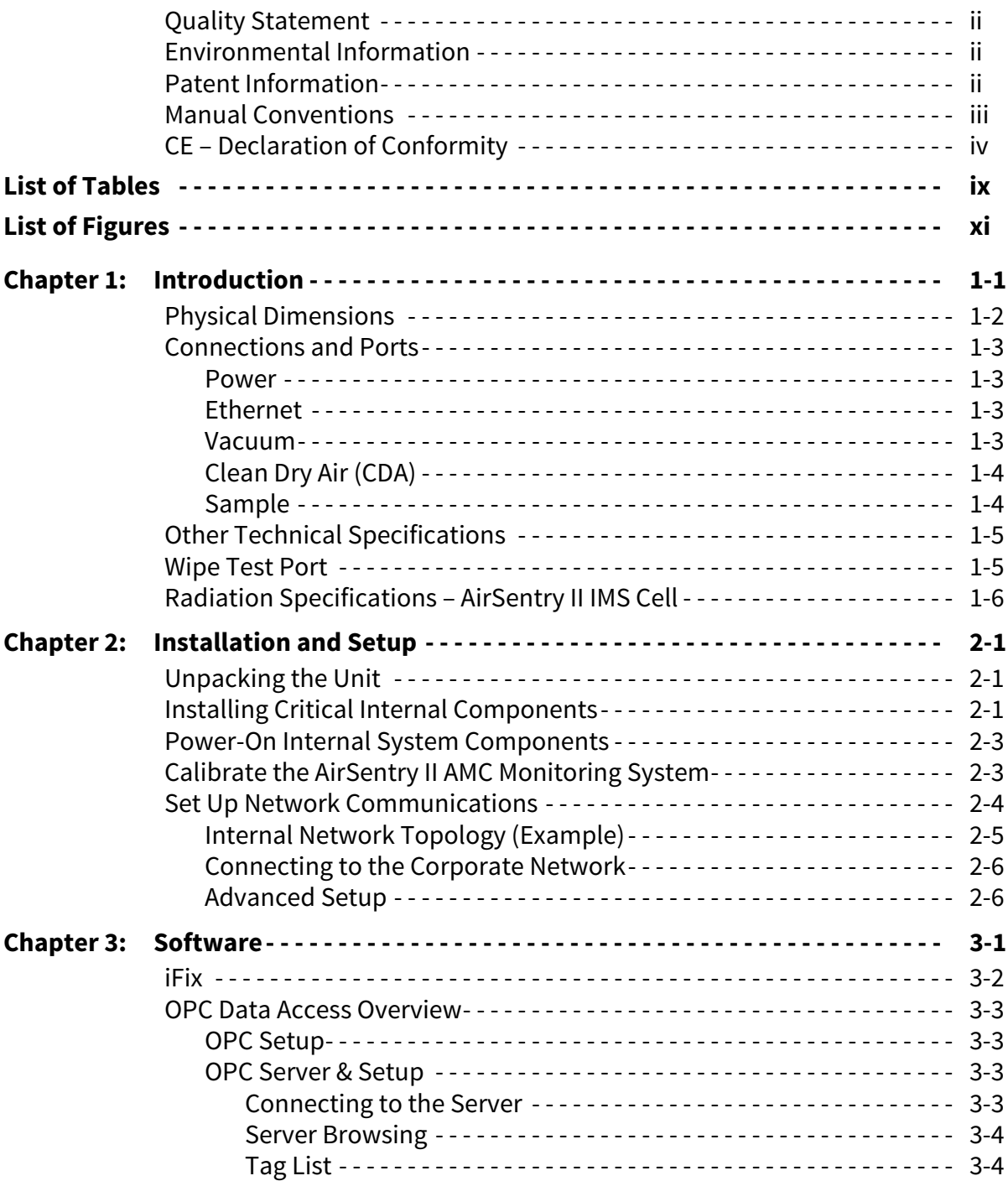

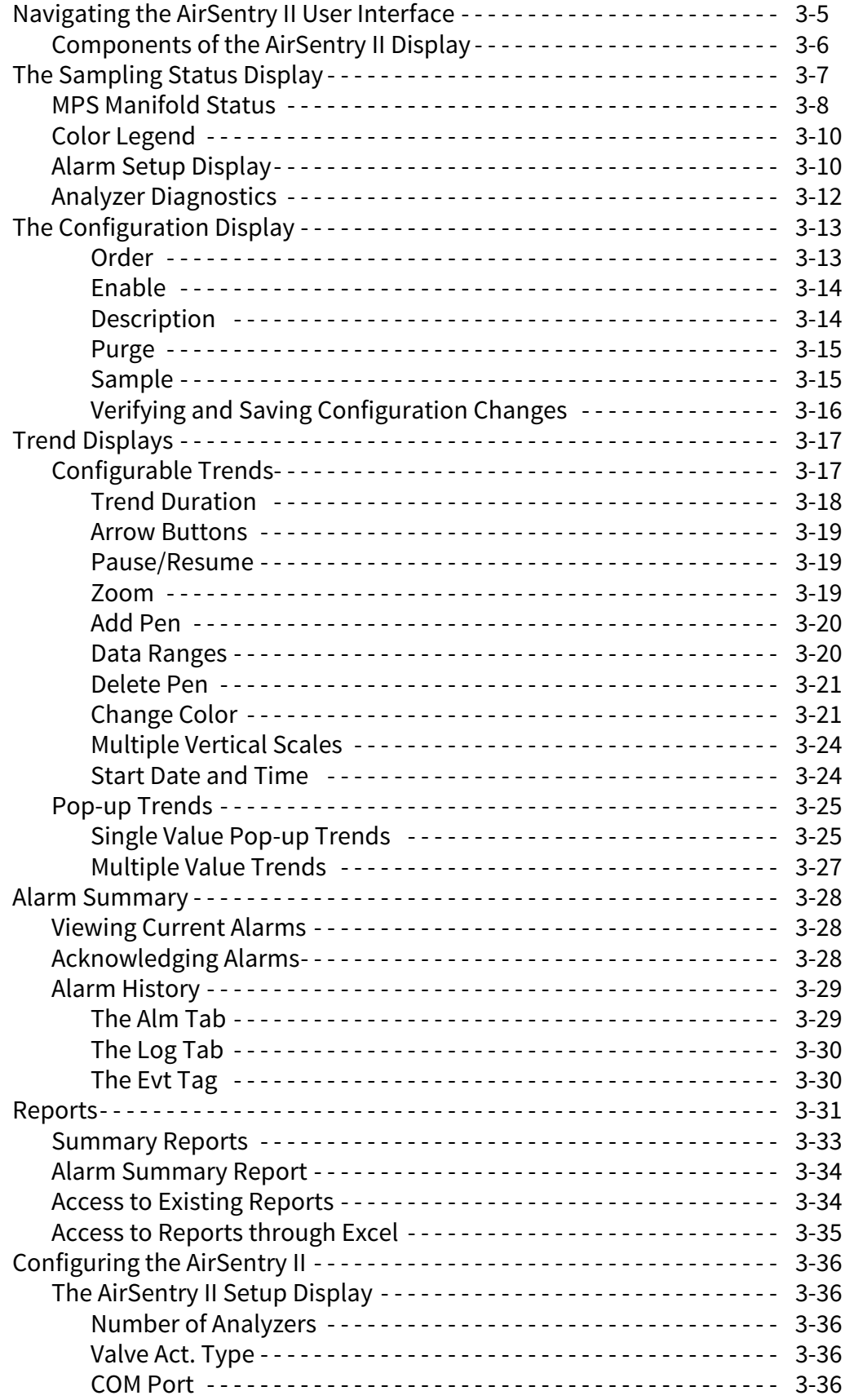

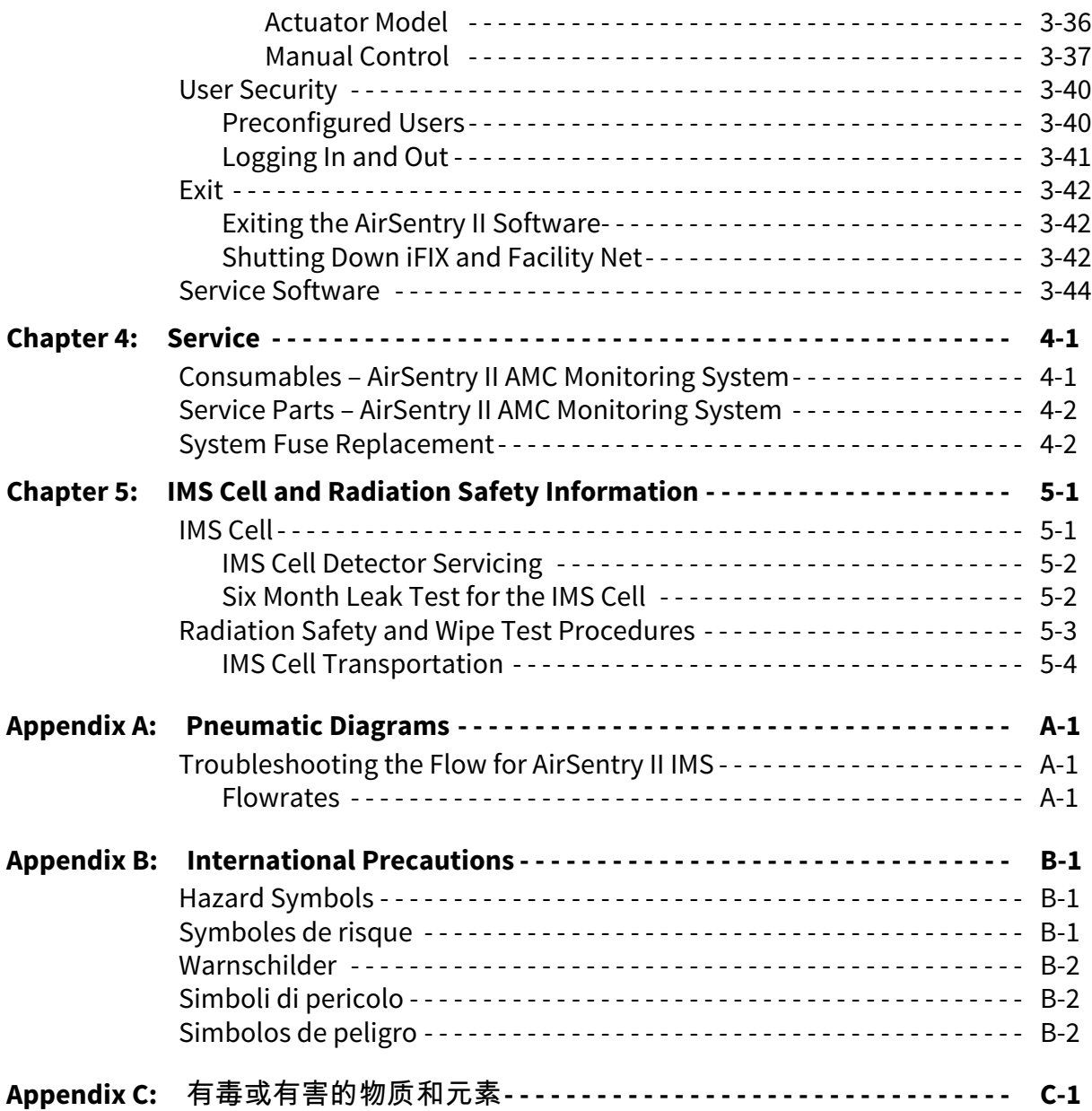

This page is intentionally left blank.

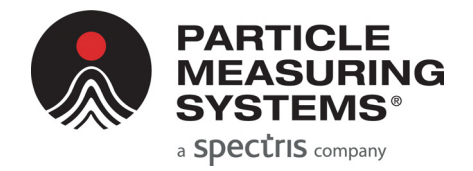

# **List of Tables**

<span id="page-9-0"></span>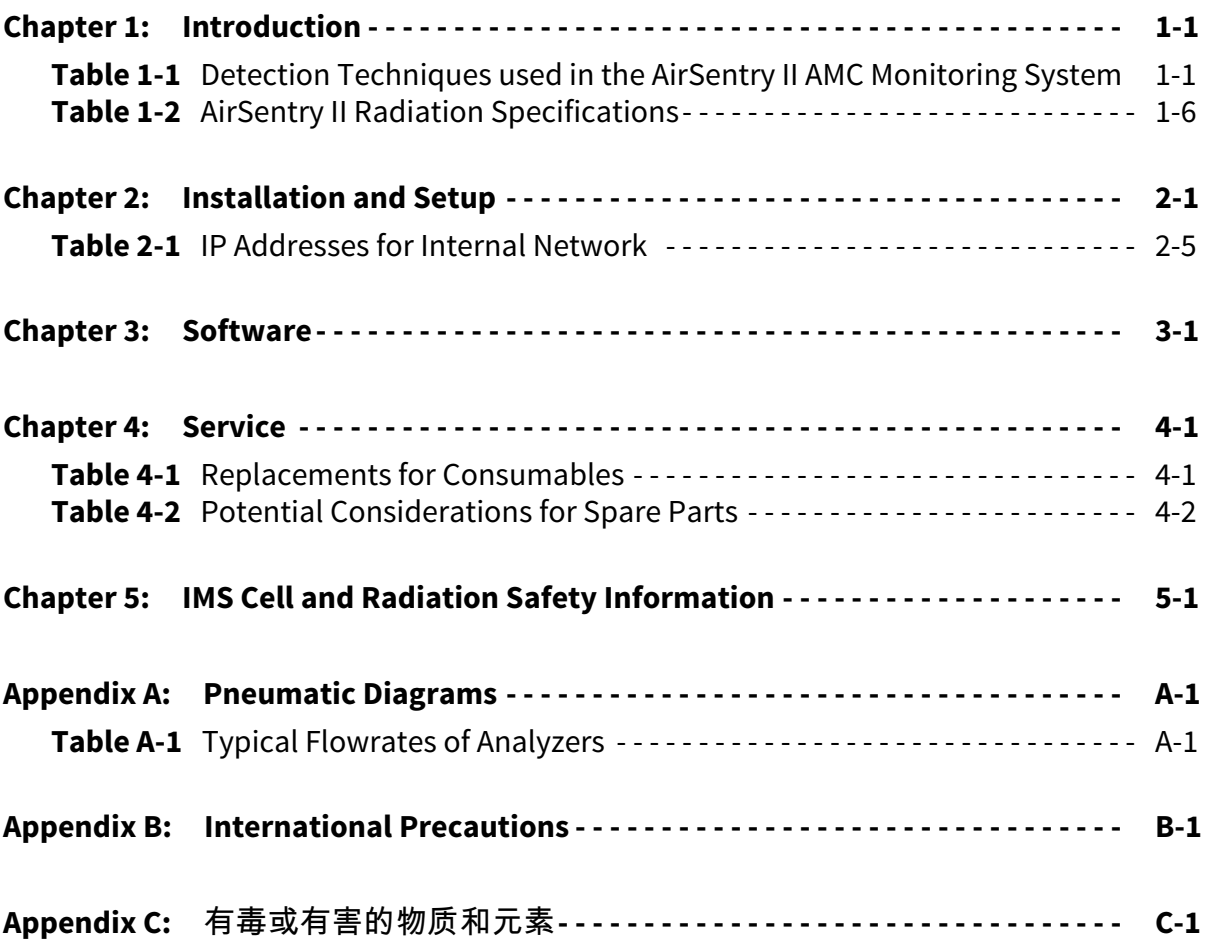

This page is intentionally left blank.

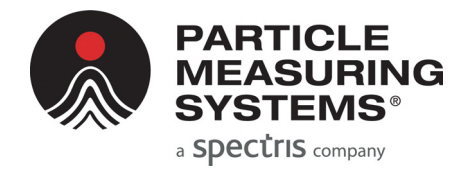

# **List of Figures**

<span id="page-11-0"></span>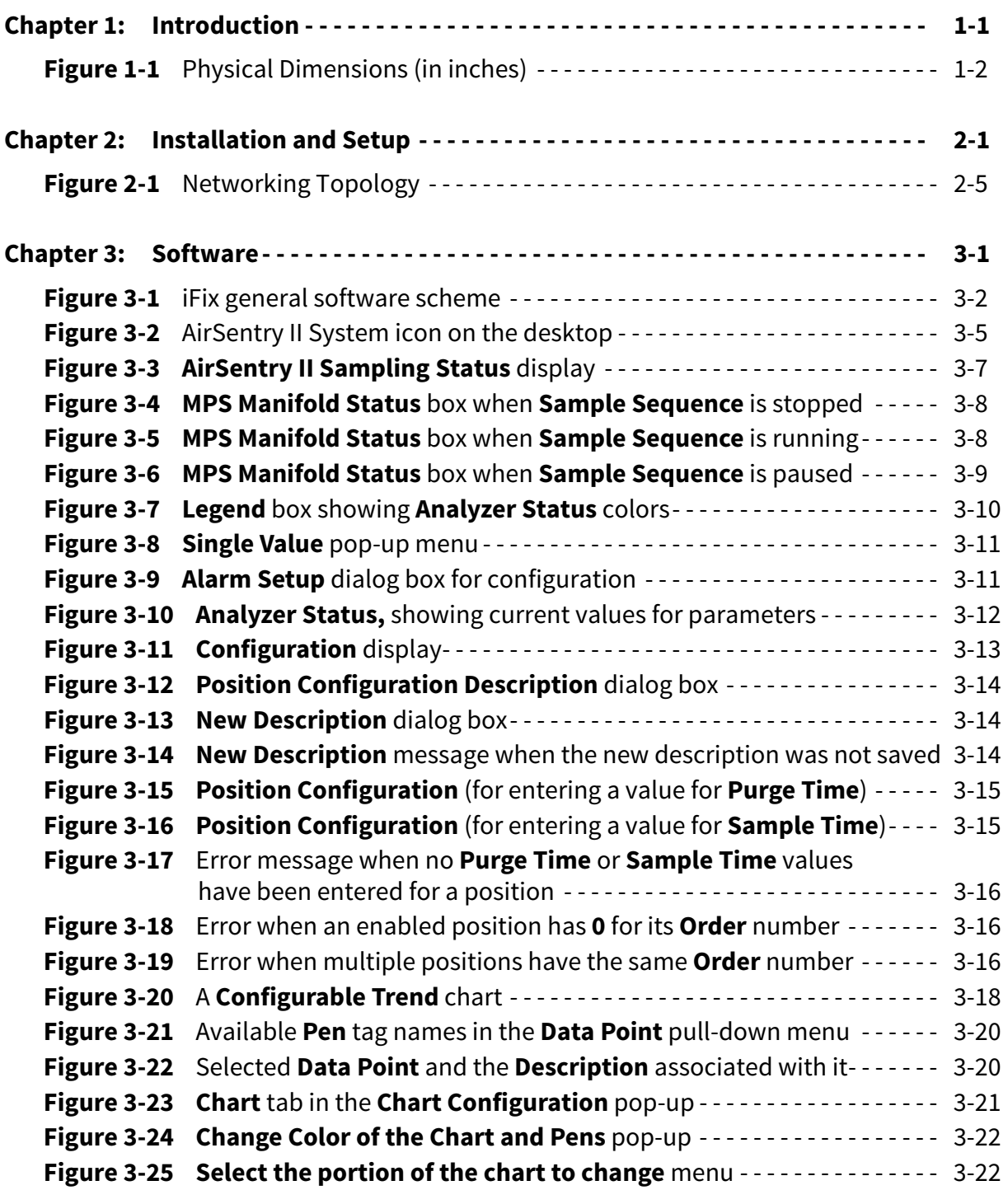

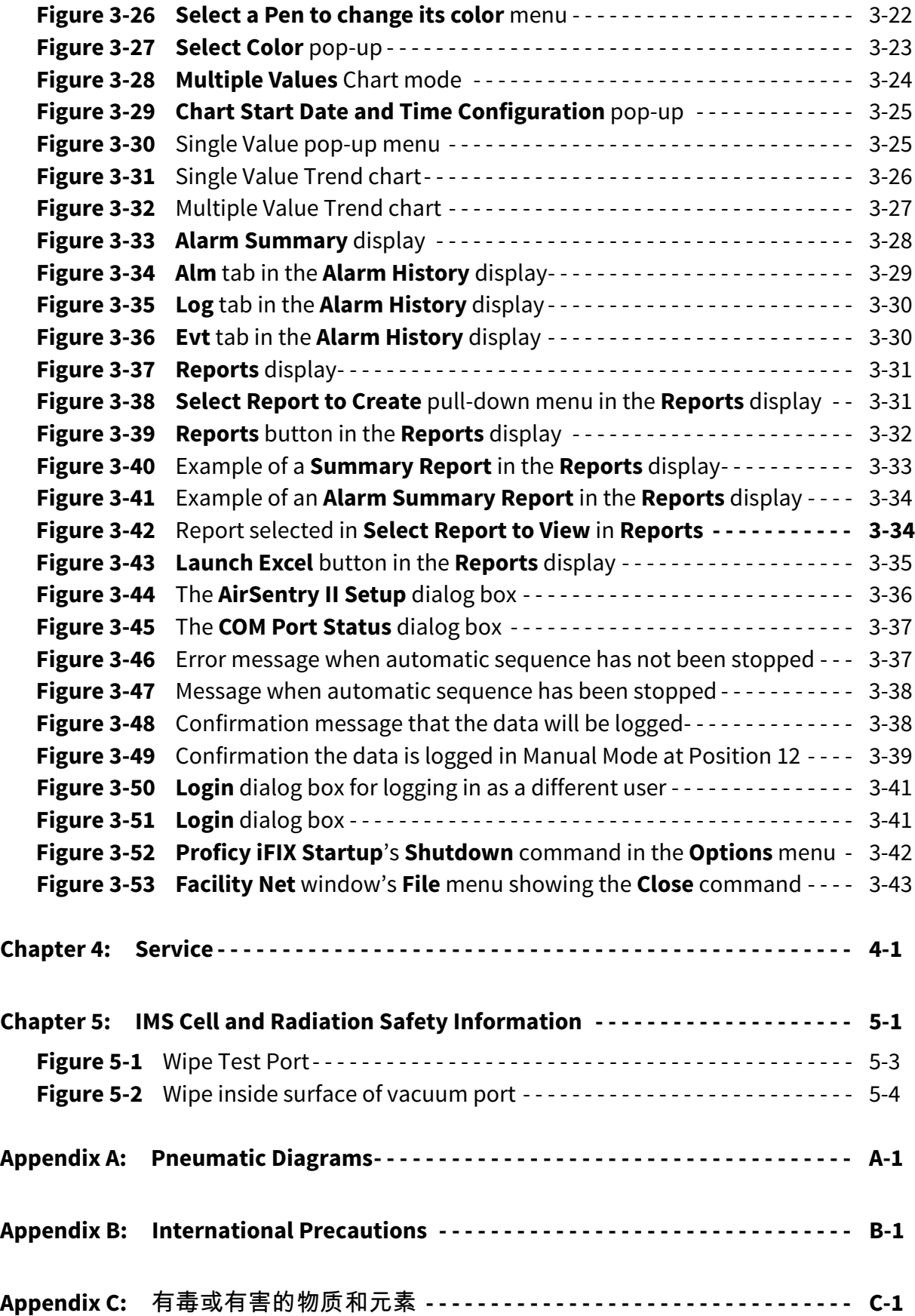

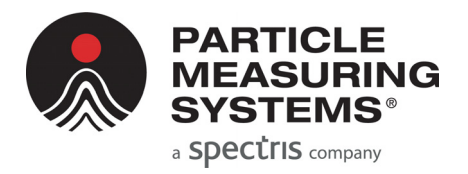

# <span id="page-13-1"></span><span id="page-13-0"></span>**Chapter 1 Introduction**

The AirSentry® II AMC Monitoring System is designed to monitor airborne molecular contamination (AMC) across a large number of sample points spread out within a cleanroom or facility. The System incorporates a 16 or 30 point valve actuator which rotates to sample one point at a time based upon an automated sampling scheme setup by the user. A single "sample pump" delivers the sample from the monitoring location to the set of analyzers installed within the system, while a second pump, the "fast loop" pump, continuously pulls sample air through the remaining sample points (the points not actively being sampled by the "sample pump") in order to keep the sample lines from becoming stagnant.

Up to 3 analyzers can be installed within the AirSentry II AMC Monitoring System, utilizing different techniques to monitor different compounds. The following techniques are utilized to monitor the AMC contaminants of concern in clean manufacturing environments.

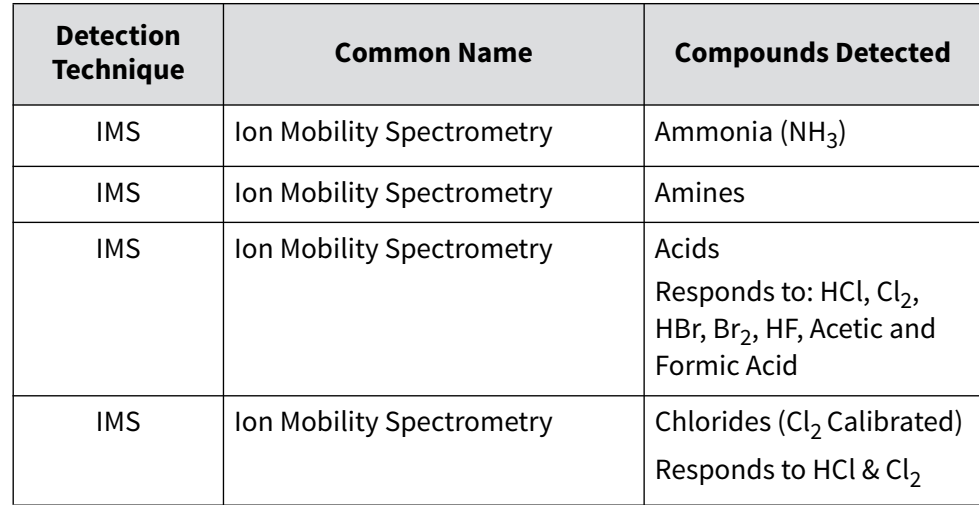

<span id="page-13-2"></span>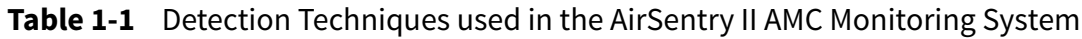

## <span id="page-14-0"></span>**Physical Dimensions**

The physical dimensions of the AirSentry II AMC Monitoring System are identified in **[Figure 1-1](#page-14-1)**.

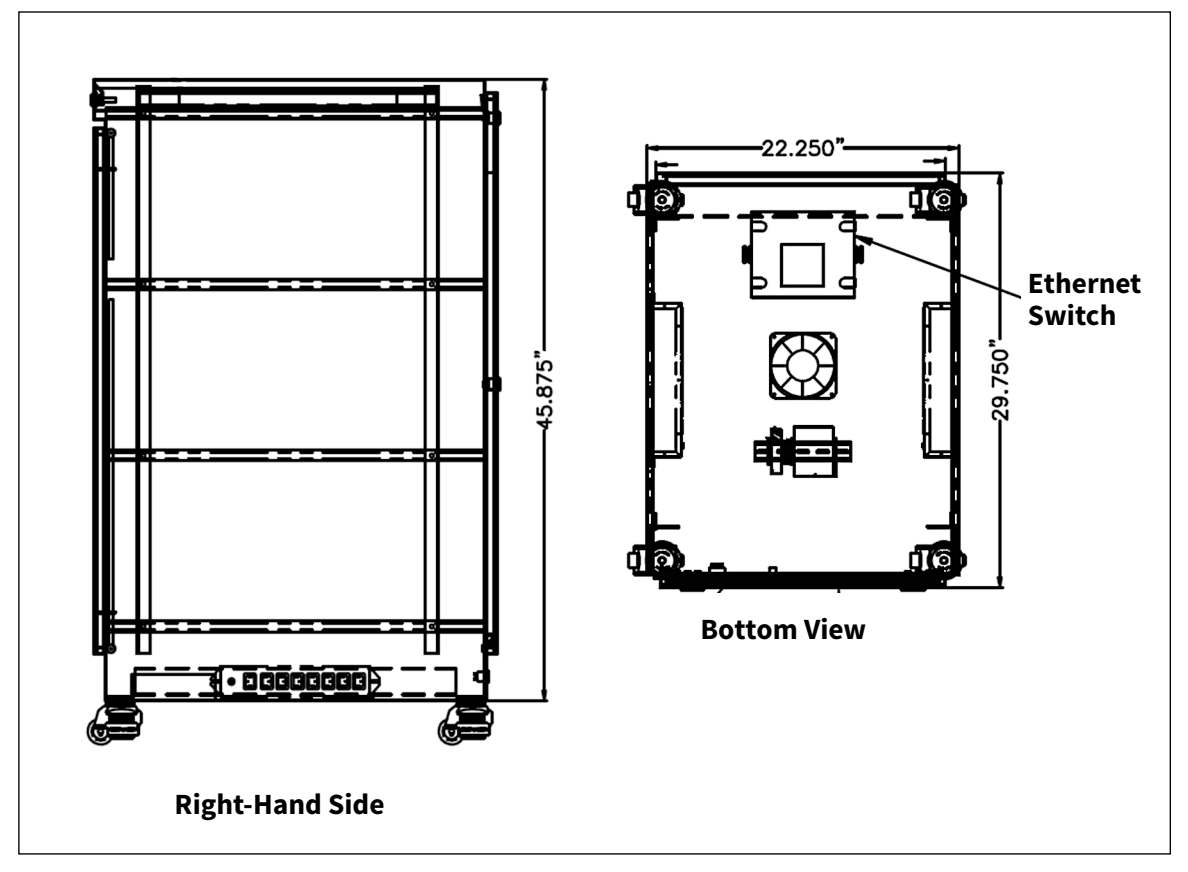

**Figure 1-1** Physical Dimensions (in inches)

<span id="page-14-1"></span>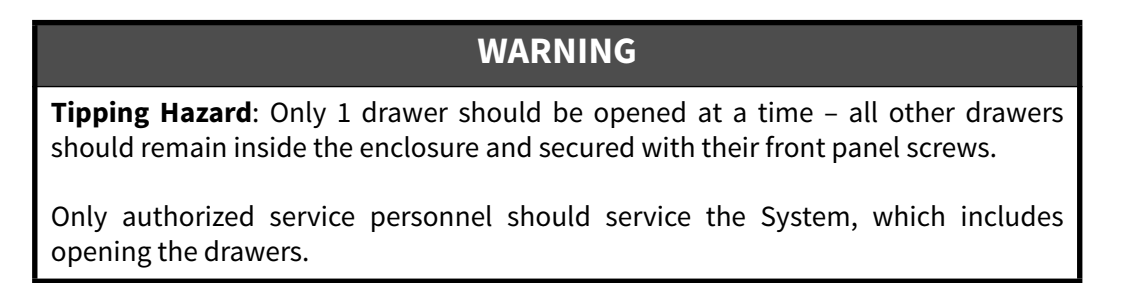

### <span id="page-15-0"></span>**Connections and Ports**

The AirSentry II AMC Monitoring System has a total of 4 external ports which must be connected prior to operation. These connections are located on the rear of the System, at the bottom of the enclosure. The connections are labeled as:

- **• Power • CDA (Clean Dry Air)**
- **• Ethernet • Vacuum**

In addition to these connections, each sample point must be connected to the back of the Multi-Point Sampling (MPS) drawer. At the back of the enclosure, there is a large circular cutout allowing for connecting the ¼" (quarter-inch) PFA sample tubing to the MPS drawer.

#### <span id="page-15-1"></span>**Power**

The AirSentry II AMC Monitoring System is supplied with power from an external mains power source. 120 VAC / 60 Hz or 230 VAC /50 Hz should be supplied to the analyzer based on the configuration ordered.

Because there is no power switch for the AC Mains supply on the enclosure, the means of disconnect is the plug on the power supply cord-set. The Mains socket-outlet shall be installed near the equipment and be readily accessible.

### <span id="page-15-2"></span>**Ethernet**

An Ethernet port is supplied to allow connection to a corporate network, as well as to transfer data, if desired, to another external software package via OPC.

### <span id="page-15-3"></span>**Vacuum**

The AirSentry II AMC Monitoring System uses vacuum for a number of different analyzer requirements within the enclosure. The source must be capable of pulling and sustaining ≤ 33 kPa (absolute) of vacuum. Typical vacuum flow requirement are 500-1000 cc/min per analyzer, so the total vacuum flow will depend upon the configuration ordered. The vacuum inlet supplied with the System accepts ¼" (quarter-inch) female swagelock fittings.

### <span id="page-16-0"></span>**Clean Dry Air (CDA)**

The AirSentry II AMC Monitoring System requires a source of CDA to support the transport of the carrier gas to the IMS cell. The CDA inlet supplied with the System accepts ¼" (quarter-inch) female swagelock fittings. CDA specifications must be:

- **• -60°C dew point**
- **• free of hydrocarbons**
- **• 40 200 psi**
- **• no particles ≥ 50 microns**

### <span id="page-16-1"></span>**Sample**

Sample is delivered to each analyzer via the MPS drawer as described previously. A maximum of 75 meters of sample tubing should be connected to each sample port. Sample tubing should be comprised of ¼" (quarter-inch) outer diameter thin-walled PFA tubing. However, it is recommended to minimize the length of sample tube used in order to prevent or minimize interference of the sample with the tubing walls.

### **WARNING**

Water must not be allowed to enter the AirSentry II AMC Monitoring System. Do not connect a bubbler or any other device to any sample inlet point which could allow water to enter the system intentionally or unintentionally.

Within the System, a CDA line has been provided which allows for a "zero-check" to be performed if desired during the sample sequence. It is recommended to connect this "zero-check" line to sample point #1 on the back of the MPS drawer, and to program in to the sample sequence program a sufficient amount of time during each cycle to allow the zero check to be performed.

### <span id="page-17-0"></span>**Other Technical Specifications**

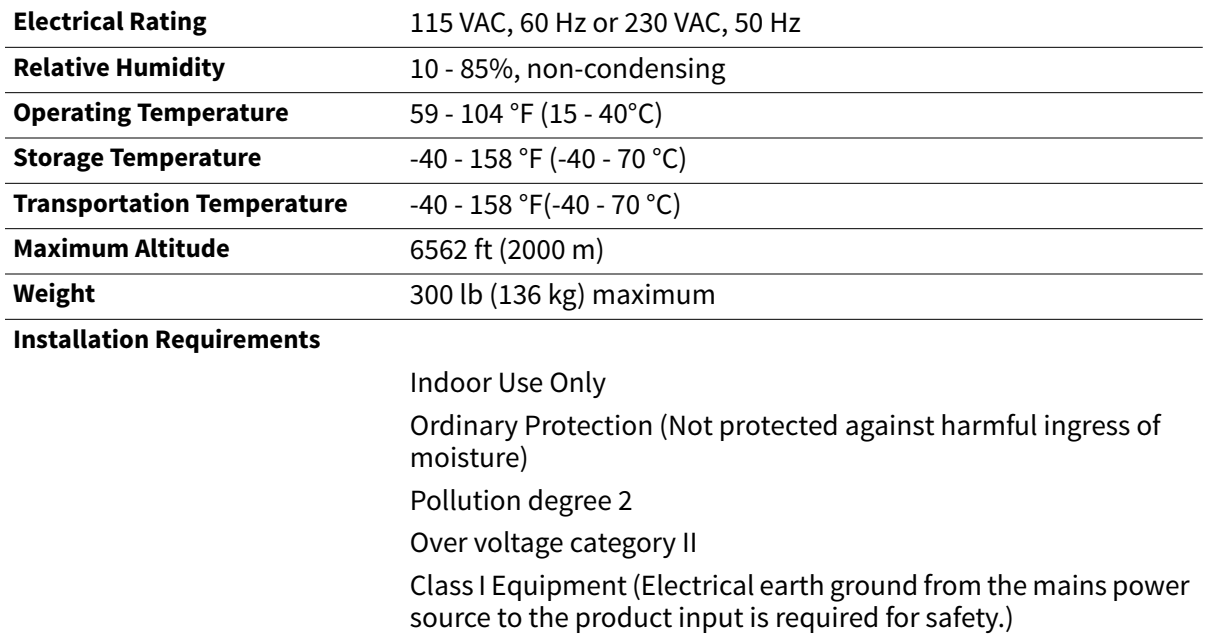

### <span id="page-17-1"></span>**Wipe Test Port**

The AirSentry II AMC Monitoring System may contain Ion Mobility Spectrometer (IMS) analyzers, which utilize a small Ni<sup>63</sup> radioactive source for sample ionization. Many federal, state, or local agencies may require periodic verification of the integrity of the source. For specific instructions, refer to the AirSentry II IMS Operations Manual.

## <span id="page-18-0"></span>**Radiation Specifications – AirSentry II IMS Cell**

<span id="page-18-1"></span>

| <b>Radiation</b>                                                          |                                                                                                    |                           |  |  |  |  |
|---------------------------------------------------------------------------|----------------------------------------------------------------------------------------------------|---------------------------|--|--|--|--|
| <b>Isotope</b>                                                            | Nickel-63                                                                                                    |                           |  |  |  |  |
| <b>Atomic number</b>                                                      | 28                                                                                                    |                           |  |  |  |  |
| <b>Mass number</b>                                                        | 63 (35 neutrons)                                                                                                    |                           |  |  |  |  |
| <b>Physical form</b>                                                      | Nickel-63 (electroplated on one face of a thin nickel ring)                                                                                           |                           |  |  |  |  |
| <b>Physical characteristics</b>                                           | Physical half-life: 96 years                                                                                                    |                           |  |  |  |  |
|                                                                           | Nominal activity: 10 mCi<br>Maximum activity: 15 mCi                                                                                                  |                           |  |  |  |  |
| <b>Principal emissions</b>                                                | Beta ß, Max E (MeV) 0.066                                                                                                    | Beta ß, Avg E (MeV) 0.017 |  |  |  |  |
| <b>External hazard</b>                                                    | Maximum Beta range in air:                                                                                                    | $\degree$ 2.16 in         |  |  |  |  |
|                                                                           | Maximum Beta range in water:                                                                                                    | $\degree$ 0.0023 in       |  |  |  |  |
| (Occupational limit)<br>Oral ingestion annual limit of intake<br>(ALI)    | 9 mCi (333 MBq)                                                                                                    |                           |  |  |  |  |
| (Occupational limit)<br><b>Inhalation annual limit of intake</b><br>(ALI) | 3 mCi (111 MBq)                                                                                                    |                           |  |  |  |  |
| (Occupational limit)<br><b>Derived air concentration (DAC)</b>            | $3 \times 10 - 7$ Ci/mL for vapor<br>$1 \times 10$ - 6 Ci/mL for oxides, hydroxides, and carbides<br>$7 \times 10$ - 7 Ci/mL for all other components |                           |  |  |  |  |

**Table 1-2** AirSentry II Radiation Specifications

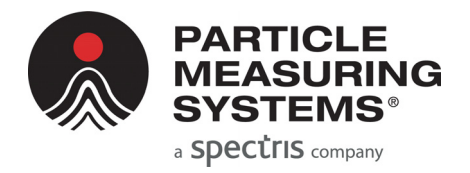

# <span id="page-19-1"></span><span id="page-19-0"></span>**Chapter 2 Installation and Setup**

### <span id="page-19-2"></span>**Unpacking the Unit**

#### **To unpack the AirSentry II AMC Monitoring System:**

- **1** Verify the contents of the shipment packaging against the enclosed packing list. If there is a discrepancy, contact Particle Measuring Systems Customer Service Center (1-877-475-3317).
- **2** Utilize a hoist with straps or other means of removing the System from the pallet or shipping container.
- **3** Transport the AirSentry II AMC Monitoring System and any accessories to the installation location.
- **4** Install the System into it's permanent location, and level the feet to make sure the unit is level across its width and length dimensions.

### <span id="page-19-3"></span>**Installing Critical Internal Components**

### **CAUTION**

If a Chlorides analyzer was purchased as part of the AirSentry II AMC Monitoring System, please see Appendix C. The installation of a permeation tube within the Chlorides analyzer is required prior to start-up of the System.

## **Utility Connections**

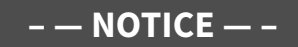

To be performed by authorized personnel only.

#### **To unplug appropriate fittings:**

- **1** Open the back panel of the AirSentry II AMC monitoring system
	- **a.** Unlatch the rear-upper panel first by turning the latches to the unlock position using a flat-blade screwdriver. Remove and set aside panel.
	- **b.** Unlatch the rear-lower panel by turning the latches to the unlock position using a flat-blade screwdriver.
	- **c.** Remove the rear-lower panel and set it aside. The rear-lower panel is removed by tipping the panel back slightly and then lifting the panel straight up.
- **2** Remove the plugs from the rear-panel of either the 16 or 30 channel MPS drawer at the sample inlet ports (the number to remove will depend upon the System ordered)
- **3** Remove any plugs from the rear-panel of any analyzer(s) ordered.
- **4** Remove the plugs at the rear-bottom of the enclosure at the CDA and Vacuum fittings.

### **To connect the AirSentry II AMC Monitoring System to Power, Ethernet, CDA, & Vacuum:**

- **1** Connect the CDA source to the CDA inlet fitting at the rear-bottom of the System enclosure. It is recommended to install a means to allow for future shutoff of the CDA source, such as a ball valve upstream of the CDA fitting.
- **2** Connect the Vacuum source to the Vacuum inlet fitting at the rear-bottom of the System enclosure. It is recommended to install a means to allow for future shutoff of the vacuum source, such as a ball valve downstream of the Vacuum inlet fitting.
- **3** Connect one end of an RJ45 twisted-pair ethernet cable to the Ethernet port at the rear-bottom of the system enclosure. The other end of the cable is plugged into a network jack or Ethernet hub connected to the existing corporate network.
- **4** Connect the sample tubing to the appropriate ports at the rear-panel of the MPS drawer. Use the ratcheting socket driver with 3/8-inch adaptor to ensure the sample tubes are secure and do not come out when tugged on.
- **5** Connect power to the rear-bottom of the System enclosure.
- **6** Replace the rear-lower and rear-upper panels of the System enclosure.

### <span id="page-21-0"></span>**Power-On Internal System Components**

#### **To turn on the power to the internal components:**

- **1** Any AirSentry II IMS analyzers ordered as part of the configured System will be powered on once mains power is connected.
- **2** Open the front door of the AirSentry II AMC Monitoring System.
	- **a.** For the MPS rack, turn on power using the green power switch at the front of this rack.
- **3** Close the front door of the AirSentry II AMC Monitoring System.

#### **To start system PC:**

**NOTE:** The manifold system is controlled with an Industrial Node PC.

- **1** The Industrial Node PC is automatically powered upon plugging in the system to AC Power.
- **2** The Industrial Node PC is connected to the Drawer Mount Peripheral Monitor / Keyboard and is also automatically powered on upon system plug in to AC Power.
- **3** To interface with the manifold system, open the Peripheral Monitor/Keyboard by pulling and opening the drawer from the front of the system.
- **4** Upon opening the monitor/keyboard the login prompts will be displayed. Use the following username and password: username: PMSuser password: pms80301

**NOTE:** If HASP Keys are needed for software, these are to be inserted into the Industrial PC USB Ports. The externally facing Ethernet connection is to utilize the USB - Ethernet adapter which is added to the Industrial PC via external USB Port hub.

### <span id="page-21-1"></span>**Calibrate the AirSentry II AMC Monitoring System**

It is recommended to, at a minimum, perform a calibration procedure as outlined in the AirSentry II IMS Operations Manual.

### <span id="page-22-0"></span>**Set Up Network Communications**

The AirSentry II AMC Monitoring System has a network configuration that is designed to allow easy connection into a corporate network environment. The AirSentry II AMC Monitoring System will consist of the following components:

Included Components:

- **1** Indsutrial Node PC
- **2** Drawer Mounted Peripheral Monitor / Keyboard
- **3** One (1) Ethernet switch with eight (8) LAN ports
- **4** One (1) Multi-Point Sampling unit comprised of 16 or 30 sample points

**Optional installed components** (depends upon ordered configuration):

**5** Up to four (4) AirSentry II IMS Analyzers

### <span id="page-23-0"></span>**Internal Network Topology (Example)**

<span id="page-23-1"></span>The internal network has been assigned the IP addresses given in [Table 2-1\(](#page-23-1)may vary based on the specific configuration ordered). As an example, a 3-analyzer system containing Acids, Ammonia and Chlorides analyzers is shown below.

| <b>Device</b>    | <b>IP Address</b> |
|------------------|-------------------|
| Laptop           | 11.1.1.2 (Static) |
| Laptop (2nd NIC) | Dynamic (DHCP)    |
| Acids            | 11.1.1.3          |
| Ammonia          | 11.1.1.4          |
| Chlorides        | 11.1.1.5          |

**Table 2-1** IP Addresses for Internal Network

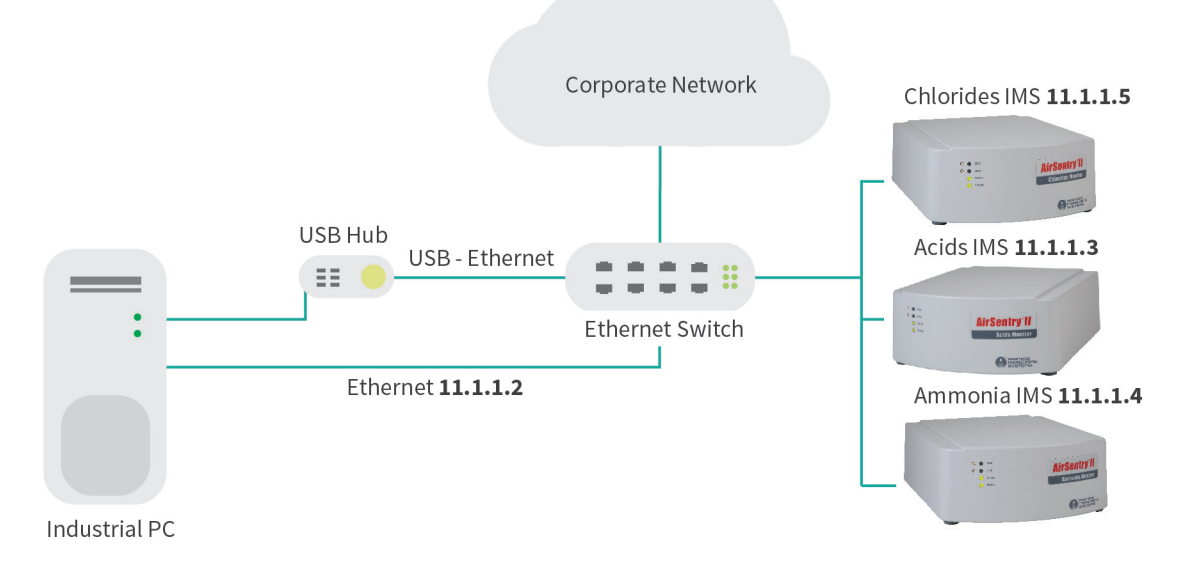

<span id="page-23-2"></span>**Figure 2-1** Networking Topology

### <span id="page-24-0"></span>**Connecting to the Corporate Network**

Connecting the system to the corporate network is relatively simple. After connecting the external Ethernet connector at the rear-bottom of the system enclosure to the corporate network, the laptop's second NIC will automatically be assigned an IP address from the corporate DHCP server. At this point the laptop has access to any resources on the corporate network, and can be joined to the corporate domain. The laptop can initiate any needed connection to the external network.

If however, the end user wants to initiate a connection from the corporate network into the AMC Manifold network, then the WAN IP address must be added as a gateway to the computer making the connection. This can be done either by adding another gateway directly on the computer making the connection, or have the IT department assign any gateways and routings from the main domain server. The WAN gateway must be added to the existing gateways or other network services may stop working.

This gateway address must be available to any computer that makes a remote desktop connection (RDC) or an OPC connection.

### <span id="page-24-1"></span>**Advanced Setup**

If necessary, a more advanced setup can be achieved by professional IT personnel. However, all of the analyzers must retain their current IP addresses in most situations. If the end user wishes to use an advanced setup that requires the IP addresses on any of the analyzers to be changed, then a qualified software support employee from Particle Measuring Systems must make, assist, and/or be aware of the change adopted.

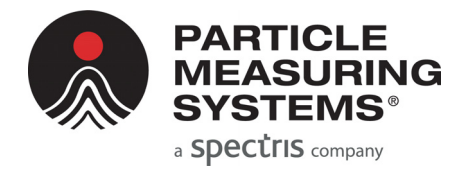

# <span id="page-25-1"></span><span id="page-25-0"></span>**Chapter 3 Software**

### **WARNING**

The AMC manifold system will become unstable and key software features will become dysfunctional if the PC name is changed or if any Windows operating system updates are loaded. Contact Particle Measuring Systems with any questions.

### **– — NOTICE — –**

Before continuing, ensure that the PC name has not been changed from its default at the time of the software stack was loaded on to the PC before delivery.

### **– — NOTICE — –**

Before continuing, ensure that the Windows Update service has been disabled.

### <span id="page-26-0"></span>**iFix**

The AirSentry II AMC Monitoring System uses iFix as its central software package and user interface. A general software scheme is identified in **[Figure 3-1](#page-26-1)**.

- **•** The MPS valve(s) which control the active sample port interface with the software serially.
- **•** IMS analyzers utilize a background software program (Facility Net) to communicate with the software

The user interface allows for the automatic or manual control of sample settings, realtime graphing of sample point trends, alarm display and notification, as well as data downloading for report viewing or exporting.

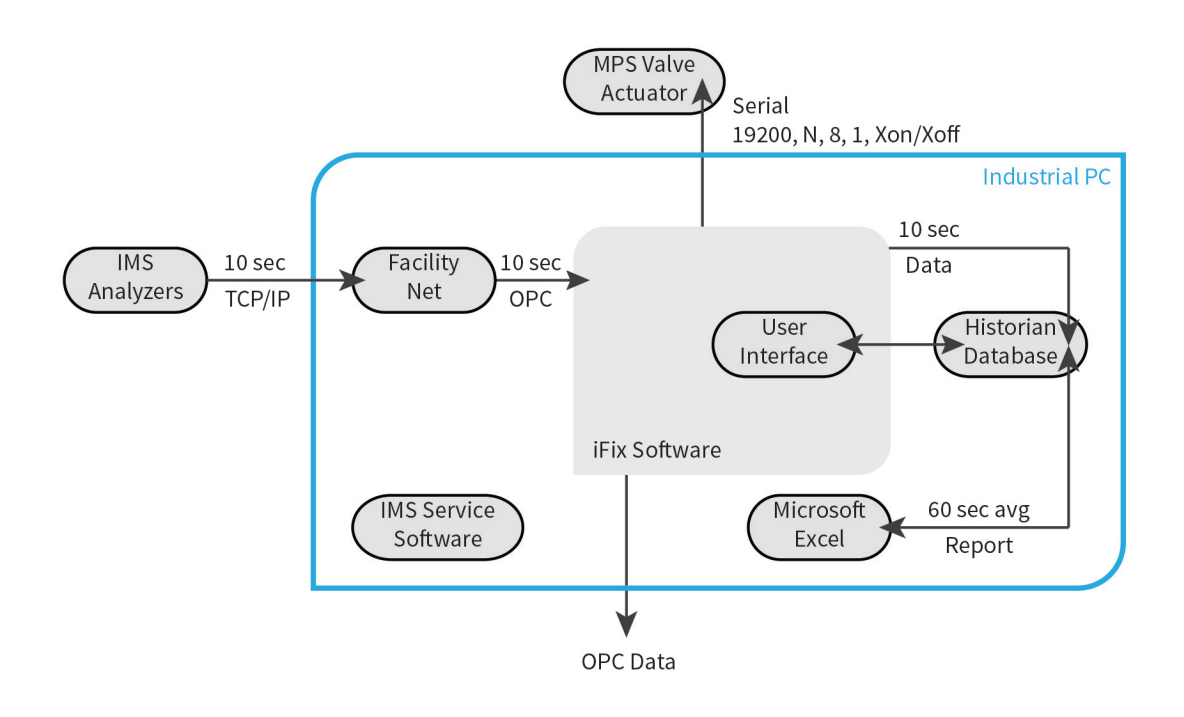

<span id="page-26-1"></span>**Figure 3-1** iFix general software scheme

### <span id="page-27-0"></span>**OPC Data Access Overview**

The AirSentry II AMC Monitoring System provides data via GE Digital's Proficy iFIX OPC Server. The server supports OPC Data Access Custom Interface Standard 2.05a. Information on the OPC specifications and standards can be found at http:// www.opcfoundation.org/. These specifications and standards are essential for understanding how to use OPC. OPC (OLE for Process Control) is an industry standard created with the collaboration of a number of leading worldwide automation and hardware software suppliers working in cooperation with Microsoft. Based on Microsoft's OLE (Object Linking and Embedding), COM (Component Object Model) and DCOM (Distributed Component Object Model) technologies, OPC consists of a standard set of interfaces, properties, and methods for use in process-control and manufacturing-automation applications. The Active X/COM technologies define how individual software components can interact and share data. OPC provides a common interface for communicating with diverse process-control devices, regardless of the controlling software or devices in the process.

### <span id="page-27-1"></span>**OPC Setup**

The OPC data access components need to be installed on any PC prior to connecting to the OPC Server. The data access components are available for download from the OPC Foundation.

For more information on OPC data access, go to www.opcfoundation.org.

### <span id="page-27-2"></span>**OPC Server & Setup**

The Proficy iFIX OPC Server provides data that can be accessed by OPC Clients. The Proficy iFIX OPC Server is always available when the AirSentry II AMC Monitoring System is in operation. No configuration of the Server is required to access the data.

#### <span id="page-27-3"></span>*Connecting to the Server*

Most client applications allow the user to browse for the server based on the IP address. The AirSentry II AMC Monitoring System OPC identifiers are: OPC Server Program ID: Intellution.OPCiFIX.1

**NOTE:** Often the "**.1**" trailing the OPC Server Program ID is omitted.

Proficy iFIX OPC remains registered even after it shuts down. However, clients can only connect to the Proficy iFIX OPC server when it is already running.

#### <span id="page-28-0"></span>*Server Browsing*

Proficy iFIX OPC supports IOPCServerList which is a 2.0 interface for browsing the registered OPC servers on a computer. Some clients cannot use this interface. In that case the 1.0 method of browsing which involves searching the registry for OPC entries should be used.

### <span id="page-28-1"></span>*Tag List*

The available tags from the AirSentry II AMC Monitoring System with OPC are as follows:

#### **Concentration Tags:**

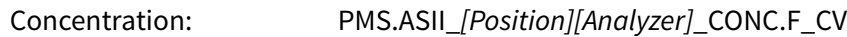

#### **Analyzer Diagnostic Tags:**

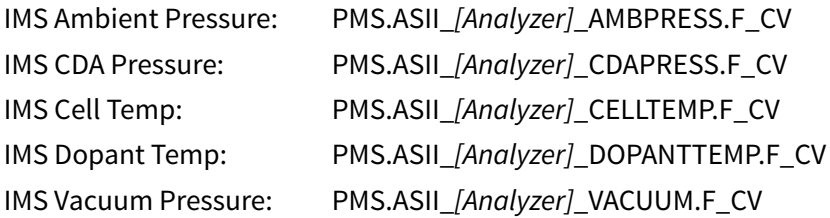

#### **Sample/Purge Tags:**

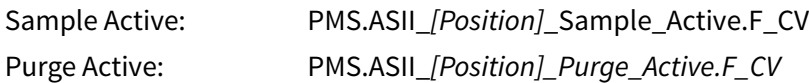

#### where

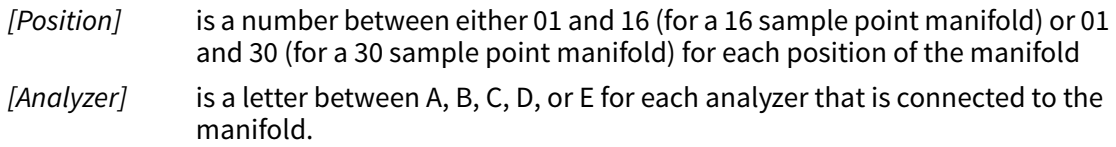

When using OPC to collect data, it is recommended to use appropriate logic to capture the correct data. For example, it is recommended to only capture a Concentration tag when the Sample tag is Active.

## <span id="page-29-0"></span>**Navigating the AirSentry II User Interface**

#### **To start the software:**

- **1** Double-click on the **AirSentry II System** icon on the desktop (see **[Figure 3-2](#page-29-1)**).
- **2** Upon startup, the **AirSentry II Sampling Status** window will appear (see [Figure 3-3](#page-31-1)  [on page 3-7](#page-31-1)).

<span id="page-29-1"></span>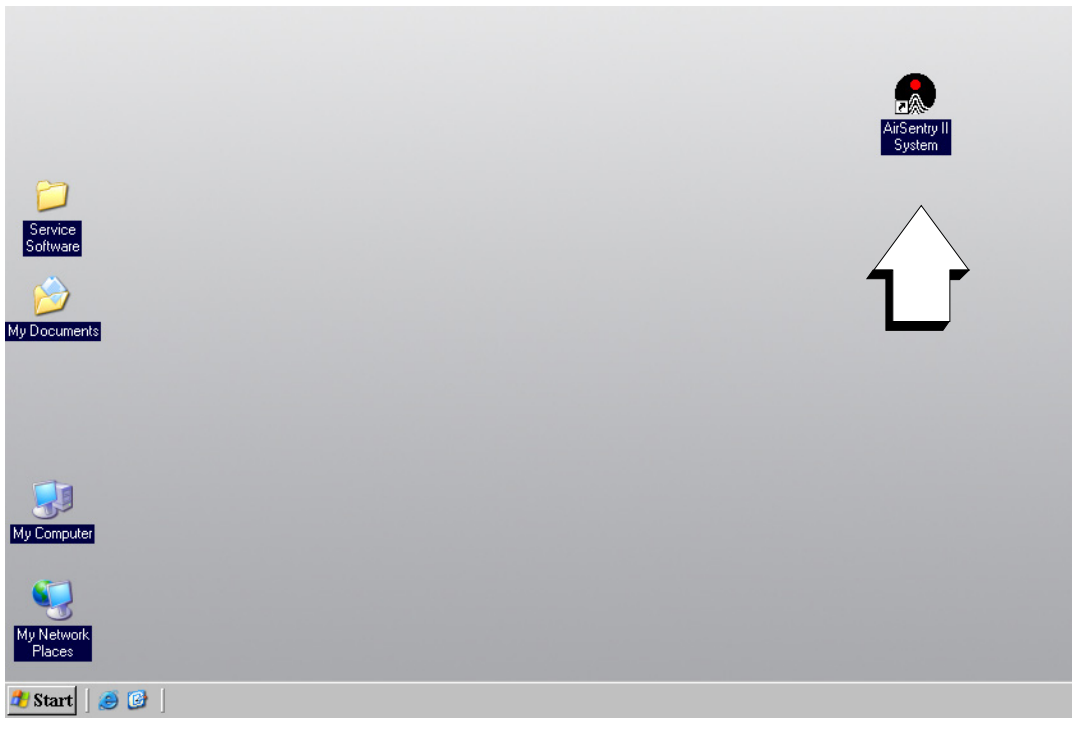

**Figure 3-2** AirSentry II System icon on the desktop

### <span id="page-30-0"></span>**Components of the AirSentry II Display**

The AirSentry II display includes a *header* (top of screen) and a *navigation bar* (left side of screen) that are common to all AirSentry II graphics. In addition to two navigation push buttons detailed below, the header shows the display title and the current time and date. If an unacknowledged alarm exists anywhere on the system, the title will flash in red until the **Alarm Summary** is called up and the alarm is acknowledged.

The header and navigation bar includes the following navigation push buttons:

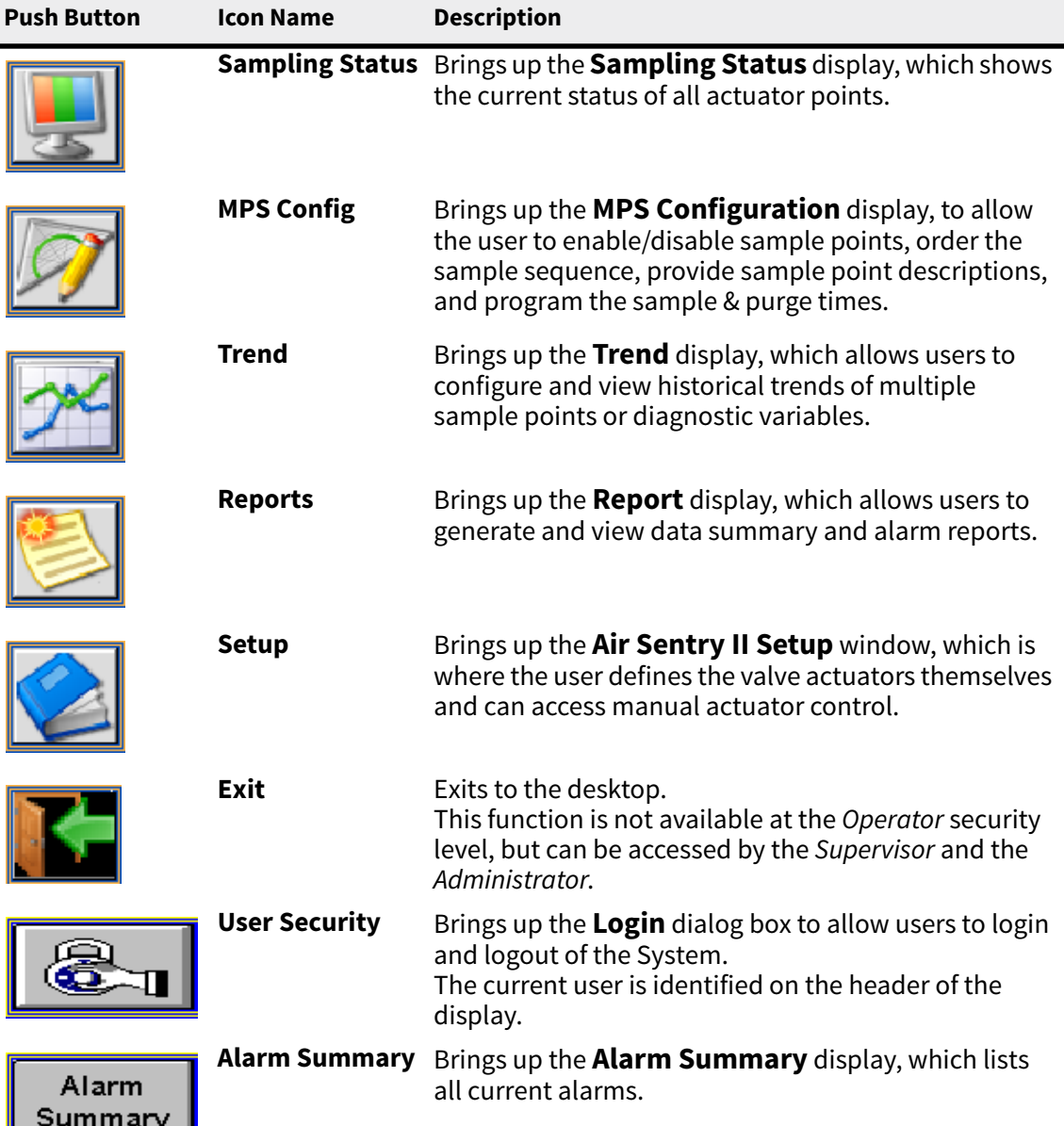

## <span id="page-31-0"></span>**The Sampling Status Display**

The **AirSentry II Sampling Status** display shows the current status for all sample points and analyzers.

|                         |                 |                | <b>PMS AirSentry II - Sampling Status</b> |                 |          |       |         | <b>Current User</b><br><b>ADMIN</b> | E          | 10/19/2009<br>Alarm<br>Summary<br>4:41:40 PM       |
|-------------------------|-----------------|----------------|-------------------------------------------|-----------------|----------|-------|---------|-------------------------------------|------------|----------------------------------------------------|
|                         | <b>Enable</b>   | Order          | <b>Description</b>                        | <b>Status</b>   | Remain   | Acids | Ammonia | <b>Chlorides</b>                    | <b>SO2</b> |                                                    |
|                         |                 | $\overline{1}$ | CDA-1                                     | <b>SAMPLING</b> | 20:04:20 | 0.02  | 0.16    | $-0.18$                             | 0.02       | <b>Analyzer Diagnostics</b>                        |
| Point 2                 | <b>NO</b>       | $\overline{2}$ | NH3-2                                     | <b>IDLE</b>     | ×        | 0.00  | 0.00    | 0.00                                | 0.00       | <b>MPS Manifold Status</b>                         |
| Point 3                 | NO.             | 3              | CDA-3                                     | <b>IDLE</b>     |          | 0.00  | 0.00    | 0.00                                | 0.00       |                                                    |
| Point 4                 | NO <sub>1</sub> | $\overline{4}$ | Description                               | <b>IDLE</b>     | ÷        | 0.00  | 0.00    | 0.00                                | 0.00       | <b>Sample</b><br><b>RUNNING</b><br><b>Sequence</b> |
| Point 5                 | NO.             | 5              | Test                                      | <b>IDLE</b>     |          | 0.00  | 0.00    | 0.00                                | 0.00       | <b>Stop</b>                                        |
| Point 6                 | <b>NO</b>       | 6              | <b>\n\rjkhg</b>                           | <b>IDLE</b>     |          | 0.00  | 0.00    | 0.00                                | 0.00       |                                                    |
| Point 7                 | NO.             | $\overline{7}$ | Description                               | <b>IDLE</b>     |          | 0.00  | 0.00    | 0.00                                | 0.00       | Pause                                              |
| Point <sub>8</sub>      | NO <sub>1</sub> | 8              | Description                               | <b>IDLE</b>     |          | 0.00  | 0.00    | 0.00                                | 0.00       | Reset                                              |
| Point 9                 | <b>NO</b>       | $\overline{9}$ | Description                               | <b>IDLE</b>     | ×        | 0.00  | 0.00    | 0.00                                | 0.00       | Log Data in                                        |
| Point 10                | N <sub>O</sub>  | 10             | CDA-10                                    | <b>IDLE</b>     |          | 0.00  | 0.00    | 0.00                                | 0.00       | <b>Manual Mode</b>                                 |
| Point 11                | <b>NO</b>       | 11             | gifihgfihfg                               | <b>IDLE</b>     | ٠        | 0.00  | 0.00    | 0.00                                | 0.00       |                                                    |
| Point 12                | <b>NO</b>       | 12             | Description                               | <b>IDLE</b>     | ٠        | 0.00  | 0.00    | 0.00                                | 0.00       |                                                    |
| Point 13                | NO <sub>1</sub> | 13             | Description                               | <b>IDLE</b>     | ÷        | 0.00  | 0.00    | 0.00                                | 0.00       | Legend                                             |
| Point 14                |                 | 14             | $CLx-14$                                  | <b>IDLE</b>     | ÷        | 0.00  | 0.00    | 0.00                                | 0.00       | <b>Analyzer Status</b>                             |
| Point 15                |                 | 15             | SO2-15                                    | <b>IDLE</b>     |          | 0.00  | 0.00    | 0.00                                | 0.00       | ### ## OK                                          |
| Point 16                | <b>NO</b>       | 16             | CDA-16                                    | <b>IDLE</b>     |          | 0.00  | 0.00    | 0.00                                | 0.00       | Low / Lo Lo                                        |
| Point 17                | <b>NO</b>       | 17             | NH3-17                                    | <b>IDLE</b>     | ×        | 0.00  | 0.00    | 0.00                                | 0.00       | High                                               |
| Point 18                | NO.             | 18             | $CLx-18$                                  | <b>IDLE</b>     | ÷        | 0.00  | 0.00    | 0.00                                | 0.00       | <b>HALL HALL HALL</b>                              |
| Point 19                | <b>NO</b>       | 19             | Description                               | <b>IDLE</b>     | ×        | 0.00  | 0.00    | 0.00                                | 0.00       | <b>Enabled</b><br><b>Disabled</b>                  |
| Point 20                | <b>NO</b>       | 20             | Description                               | <b>IDLE</b>     |          | 0.00  | 0.00    | 0.00                                | 0.00       | <b>NO</b><br><b>Comm Error</b>                     |
| Point 21                | NO.             | 21             | Description                               | <b>IDLE</b>     | ٠        | 0.00  | 0.00    | 0.00                                | 0.00       | <b>Trends</b>                                      |
| Point 22                | <b>NO</b>       | 22             | <b>CDA-22</b>                             | <b>IDLE</b>     | ×.       | 0.00  | 0.00    | 0.00                                | 0.00       | <b>WWW Single Analyzer</b>                         |
| $\blacksquare$ Point 23 | <b>NO</b>       | 23             | Description                               | <b>IDLE</b>     | ×        | 0.00  | 0.00    | 0.00                                | 0.00       | T All Analyzers                                    |
| Point 24                | NO <sub></sub>  | 24             | Description                               | <b>IDLE</b>     | ÷        | 0.00  | 0.00    | 0.00                                | 0.00       | <b>MPS Manifold Status</b>                         |
| Point 25                | NO <sub>1</sub> | 25             | Description                               | <b>IDLE</b>     | ×.       | 0.00  | 0.00    | 0.00                                | 0.00       | <b>Sampling</b>                                    |
| Point 26                | NO <sub>1</sub> | 26             | Description                               | <b>IDLE</b>     |          | 0.00  | 0.00    | 0.00                                | 0.00       | <b>Comm Error</b>                                  |
| Point 27                | <b>NO</b>       | 27             | Description                               | <b>IDLE</b>     | ٠        | 0.00  | 0.00    | 0.00                                | 0.00       | Idle                                               |
| Point 28                | NO.             | 28             | Ambient-28                                | <b>IDLE</b>     |          | 0.00  | 0.00    | 0.00                                | 0.00       | Sampling<br>Point X Idle/Finished                  |
| Point 29                | N <sub>O</sub>  | 29             | Description                               | <b>IDLE</b>     |          | 0.00  | 0.00    | 0.00                                | 0.00       |                                                    |
| Point 30                | <b>NO</b>       | 30             | SO2-30                                    | <b>IDLE</b>     |          | 0.00  | 0.00    | 0.00                                | 0.00       |                                                    |

**Figure 3-3 AirSentry II Sampling Status** display

The **Main Status Screen** indicates for each sample point:

- <span id="page-31-1"></span>**• Active Sampling** If the sample point is currently active (purging or sampling), its point number will appear **Yellow** in color. **• Enabled** If a sample point is enabled, it will sample in the stated order. If a sample point is not enabled, it will be skipped and not sample.
- **• Order** Describes the order in which the sample point is sampled in the sample sequence. If a sample point is not enabled, it will be skipped in the order sequence.
- **• Description** A user-defined description of the sample point (ex. Litho Bay C).
- **Status** A current status of the sample point. Status can be Idle (not sampling), Purging (Sampling, but not saving data to the database), Sampling (Sampling, and saving data to the database), or Error (Error condition exists).
- **• Remain** The time in *hh:mm:ss*, remaining in the Purging or Sampling cycle. This field remains blank until the position is purged or sampled for the first time. If a particular position is being sampled in Manual mode, this field remains blank since there is no timer associated with the manual Sampling mode.
- **Analyzer** The current or last concentration value (in ppbv) for each analyzer at a given sample point. If the sample point is currently purging or sampling, the value is the real-time concentration detected by each analyzer. If the sample point is not currently sampling (Idle), the value displayed is the last reported concentration measured at that sample point. If an analyzer is in a communication failure, its label will appear **Magenta** in color.

### <span id="page-32-0"></span>**MPS Manifold Status**

The MPS Manifold is controlled through the Status display. The MPS Manifold Status box shows the current status of the sample sequence, along with available controls.

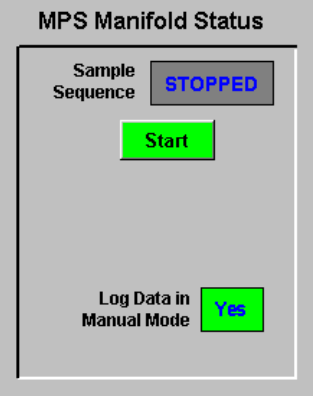

#### <span id="page-32-1"></span>**Figure 3-4 MPS Manifold Status** box when **Sample Sequence** is stopped

To start the sample sequence, click **Start**. The AirSentry II System will begin the automatic sampling process, using the sampling sequence established for each sample point. It will purge and then sample each of the enabled points/positions, in order. Once started, the MPS Manifold Status box will provide the user with additional controls.

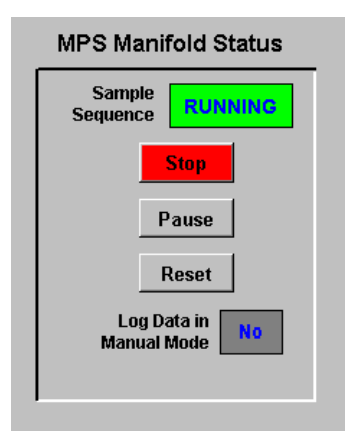

### <span id="page-32-2"></span>**Figure 3-5 MPS Manifold Status** box when **Sample Sequence** is running

**Stop** will stop the automatic sequencing process. If you wish to restart the sequence from the beginning, press **Stop** and then **Start**.

**Pause** will pause the sample sequence in its current state.

If the sample point is Purging:

- **•** Data will not be collected while in the Pause mode.
- **•** The timer will not advance its countdown.

If the sample point is Sampling:

- **•** Data will continue to be collected and saved in the database for the position that is currently sampling.
- **•** The timer will not advance its countdown.

**Resume** will resume the sequence from its Pause mode at the point where it was previously paused.

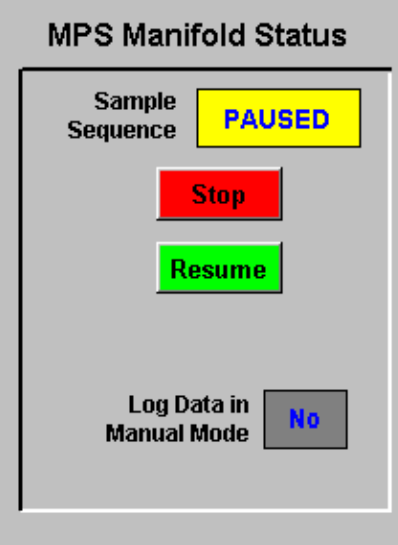

#### **Figure 3-6 MPS Manifold Status** box when **Sample Sequence** is paused

<span id="page-33-0"></span>**Reset** will reset the purge or sampling phase of the current point/position. If the point is being purged when **Reset** is pressed, the purge will begin again. If the point is being sampled when **Reset** is pressed, the sample period will begin again (i.e., it will not re-purge the sample point).

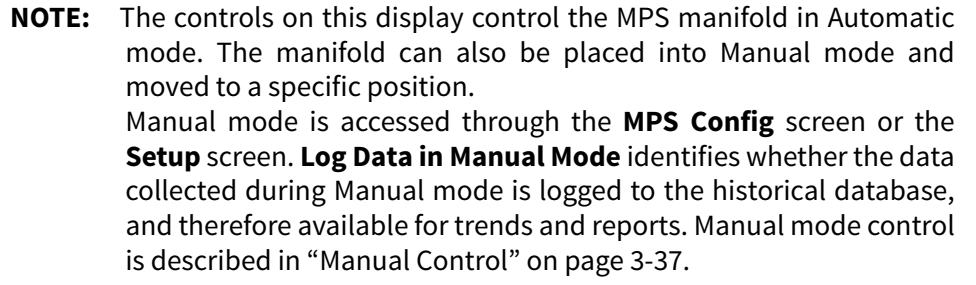

### <span id="page-34-0"></span>**Color Legend**

Information on the **Status** display is color coded. The **Color Legend** at the bottom of the display identifies these color conventions.

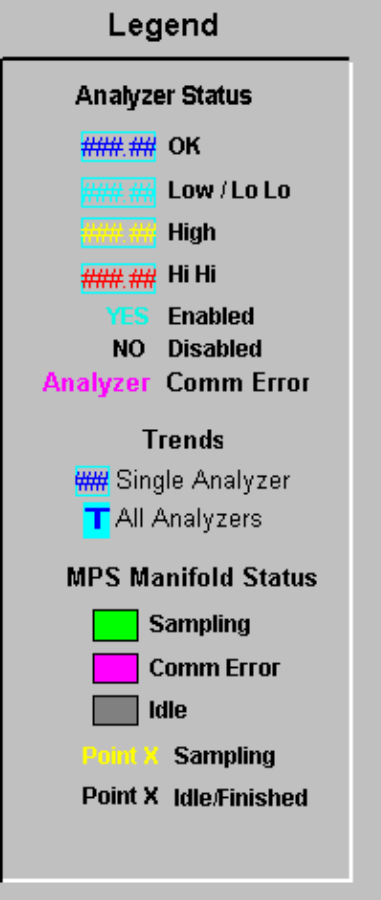

**Figure 3-7 Legend** box showing **Analyzer Status** colors

### <span id="page-34-2"></span><span id="page-34-1"></span>**Alarm Setup Display**

Concentration alarms are configured in the **Sample Status** display screen. Alarms may be set for each analyzer at each sample point.

#### **To access the alarm setup screen:**

- **1** Choose the **cyan**-colored rectangle.
- **2** Click on the value and choose **Alarm Setup** from the dropdown menu (see [Figure 3-](#page-35-0) [8 on page 3-11](#page-35-0)).

A detailed **Alarm Setup** dialog box appears for the selected point (see [Figure 3-9 on](#page-35-1)  [page 3-11\)](#page-35-1).

| Cur<br>Status<br>Α |              |               |               |  |  |
|--------------------|--------------|---------------|---------------|--|--|
| tus                | Remain       | Acids         | Ammonia       |  |  |
| LЕ                 | <b>Trend</b> | $0.0^{\circ}$ | 0.20          |  |  |
| LЕ                 | Alarm Setup  | .00           | 0.00          |  |  |
| LЕ                 |              | 0.00          | 0.00          |  |  |
| LЕ                 | Exit         | 0.00          | 0.00          |  |  |
|                    |              | $\sim$ $\sim$ | $\sim$ $\sim$ |  |  |

**Figure 3-8 Single Value** pop-up menu

<span id="page-35-0"></span>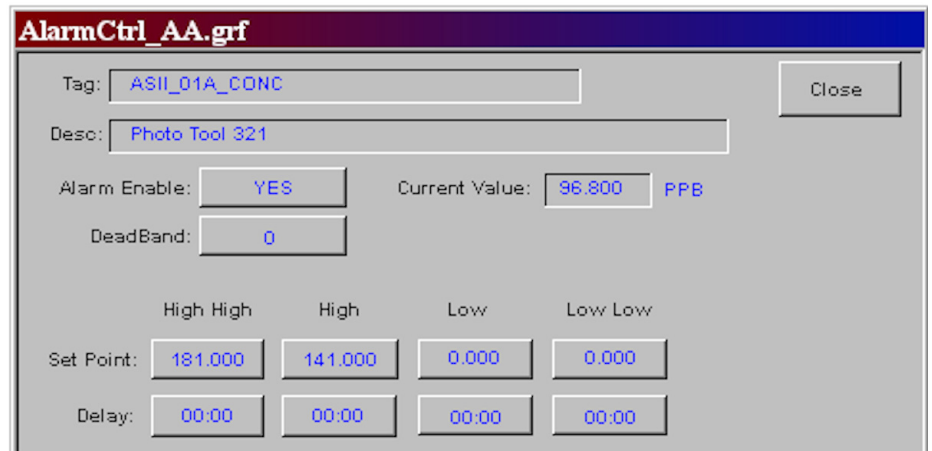

**Figure 3-9 Alarm Setup** dialog box for configuration

<span id="page-35-1"></span>**[Figure 3-9](#page-35-1)** shows the dialog box for configuring parameters, deadband, and delays.

Alarms can be provided for *Low*, *Low-Low*, *High* and *High-High* values. In addition, alarms can be *enabled* (active) or *not enabled* (off).

**NOTE:** If the alarm has been configured as *not enabled*, when iFix software is re-opened it will reset to the default *enabled*.

Finally, additional alarm parameters available allow the user to enter an overall alarm deadband and individual delays, in *mm:ss*, for each alarm type. Alarm deadband helps to eliminate nuisance alarms caused by the value wandering above and below the alarm limit. If the deadband is set (deadband is set in units of ppbv), when the value causes the point to go into alarm, the point will not go out of alarm until the point's concentration value exceeds the deadband.

#### **NOTE:** The **Alarm Setup** features are available for all values *except* the analyzer concentration values shown on the **Analyzer Diagnostics** display. Analyzer concentrations have individual alarm limits for each point/position, not for the analyzer itself.
### **Analyzer Diagnostics**

To view detailed information about the current status of each analyzer, click

 the **Analyzer Diagnostics** button on the **Status** display. This **Analyzer Diagnostics** will bring up the **Analyzer Status** pop-up display (see **[Figure 3-10](#page-36-0)**). This display shows the current value of each parameter associated with the analyzer. These diagnostic parameters may be useful for troubleshooting purposes. If the analyzer is in communications failure, question marks (**????**) will appear in place of a numerical value, indicating that the value is currently unknown.

Right-clicking on a value within the **Analyzer Diagnostic** screen will provide up to two additional options (**Trend** and **Alarm**). Choosing **Trend** will provide a trend graph of the data point. Choosing **Alarm** will allow for setting alarm limits for the diagnostic data point.

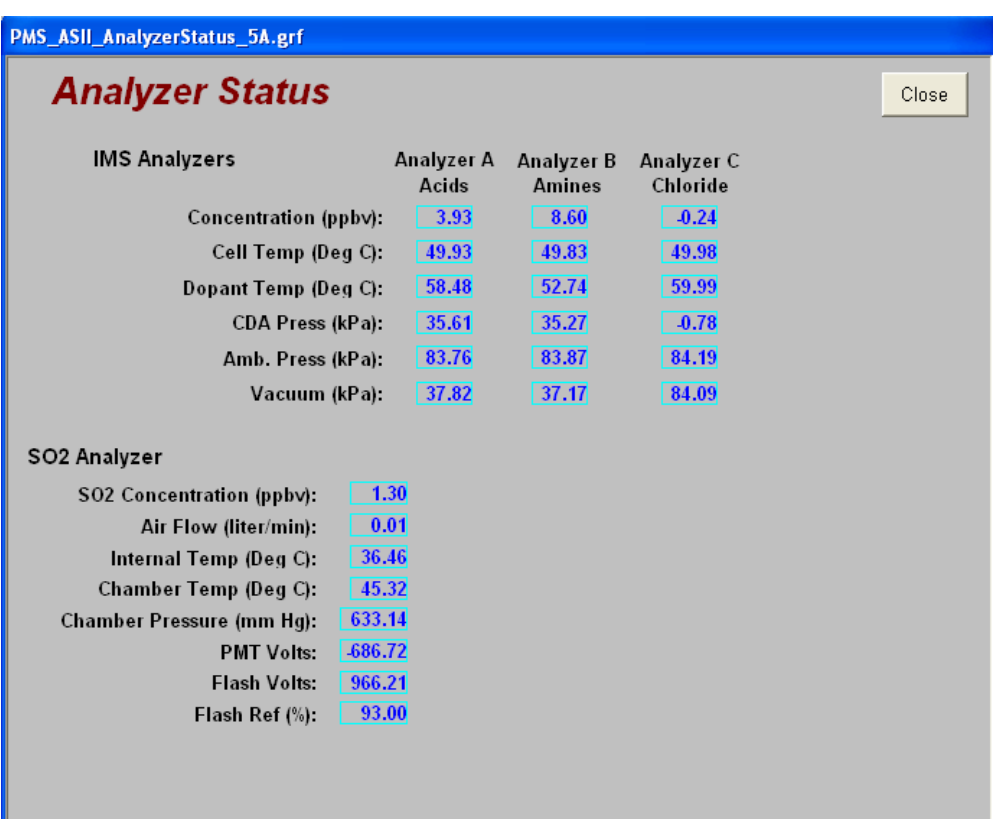

**NOTE:** Alarm limits for concentration are not set in this screen, but are set in the **Sampling Status** screen.

<span id="page-36-0"></span>**Figure 3-10 Analyzer Status**, showing current values for parameters

# **The Configuration Display**

Once all parameters have been entered through the AirSentry II Setup display, the individual points/ports can be configured or modified through the Configuration display. The **Configuration** display shows configuration settings for each of the points/positions (see **[Figure 3-11](#page-37-0)**).

To avoid conflicts in the sampling sequence, the MPS Manifold controls are automatically stopped each time you save configuration changes. When you have completed the desired configuration changes, you must return to the Sampling Status display and restart the sample sequence.

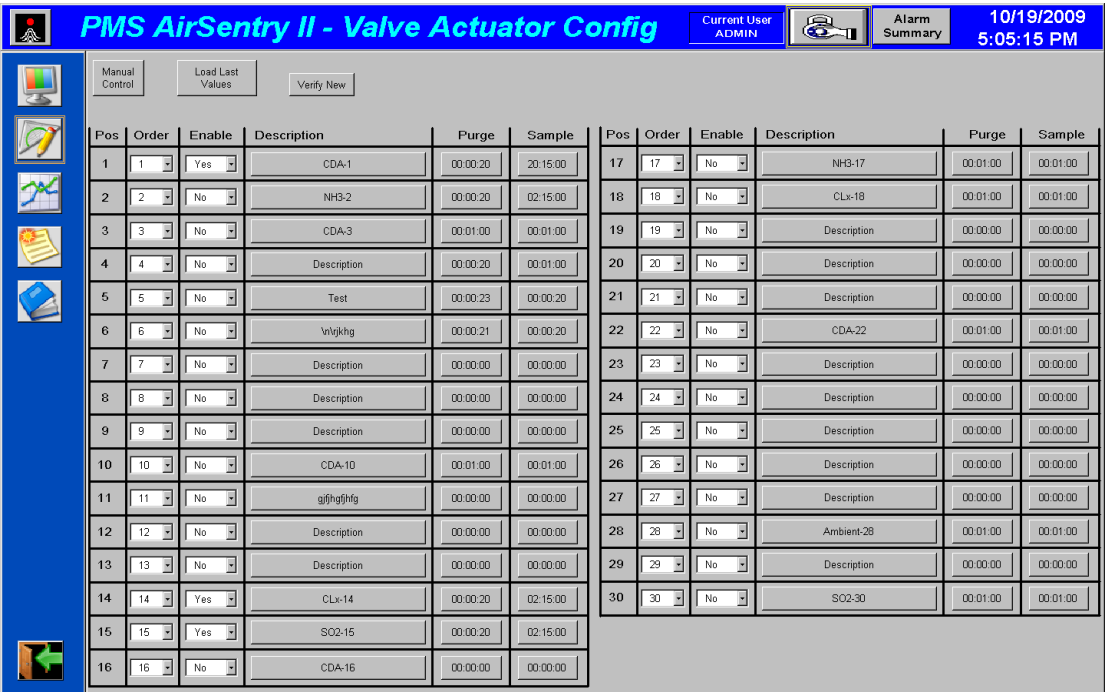

### **Figure 3-11 Configuration** display

<span id="page-37-0"></span>Each time you change a parameter, its background will appear in *yellow* as a reminder that a change has been made but not yet saved. To restore the display to the original settings, press **Load** and the display will be refreshed with the last saved values.

### *Order*

This entry defines the order in which each point/position is sampled by the AirSentry II. For 16-point valve actuators, select a number between 1 and 16. For 30-point valve actuators, select a number between 1 and 30. An order assignment of "0" is *not* allowed, and all numbers must be used.

### *Enable*

This entry determines whether the position is enabled for sampling. Select **Yes** to sample the position/point when its turn comes in the sequence. Select **No** to skip the position/point.

#### *Description*

This is a description of the point. To modify the description, click on it, and you will be asked to enter a new **Position Description** (see **[Figure 3-12](#page-38-0)**).

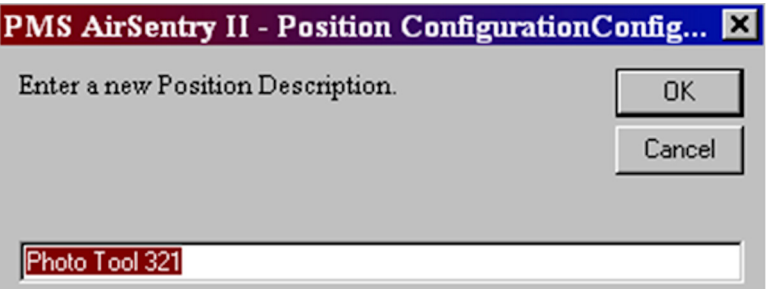

**Figure 3-12 Position Configuration Description** dialog box

<span id="page-38-0"></span>Unlike the other configuration parameters, which are verified and saved as a group, description changes are saved individually. After entering a new description, the new description will appear in *yellow* on the **Configuration** screen, and message shown in **[Figure 3-13](#page-38-1)** appears.

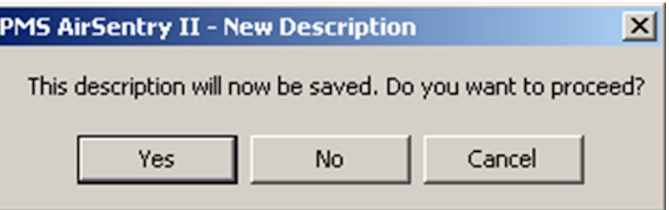

**Figure 3-13 New Description** dialog box

<span id="page-38-1"></span>If you answer **Yes**, the background of the new description will switch from *yellow* to *gray*, indicating it has been successfully saved. If you answer **No**, you will see the message shown in **[Figure 3-14](#page-38-2)**.

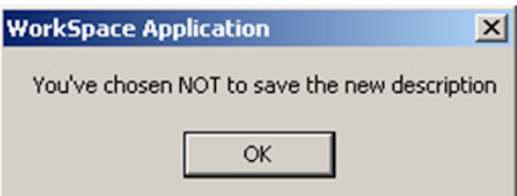

<span id="page-38-2"></span>**Figure 3-14 New Description** message when the new description was not saved

The description will revert to the original description, and its background color will return to *gray*.

#### *Purge*

This is the length of time, in *hh:mm:ss*, that the position is purged prior to sampling. To enter a new **Purge Time**, click on it, and the dialog box shown in **[Figure 3-15](#page-39-0)** will appear. Purge Times for enabled points must be 20 seconds or higher.

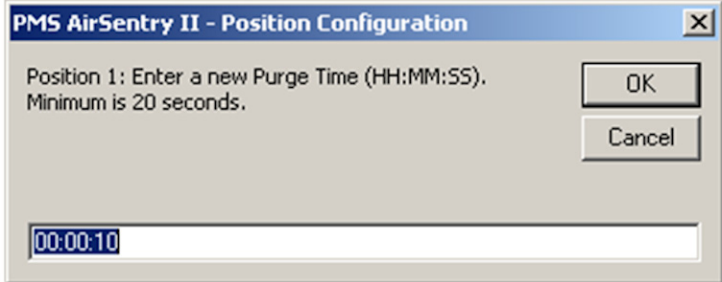

<span id="page-39-0"></span>**Figure 3-15 Position Configuration** (for entering a value for **Purge Time**)

#### *Sample*

This is the length of time, in *hh:mm:ss*, that the position is sampled. To enter a new **Sample Time**, click on it, and the dialog box shown in **[Figure 3-16](#page-39-1)** will appear. Sample Times for enabled points must be 20 seconds or higher.

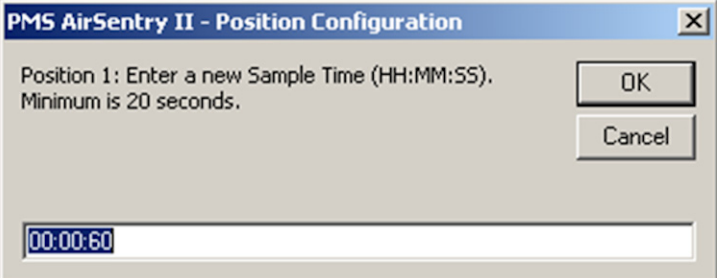

<span id="page-39-1"></span>**Figure 3-16 Position Configuration** (for entering a value for **Sample Time**)

If you enter a purge or sample time less than 20 seconds, you will receive an error message.

#### *Verifying and Saving Configuration Changes*

When you are ready to save your configuration changes, click verify the Verify

button. **Verify** checks the actuator position order to make sure that there are no duplicate or zero entries. If no mistakes have been made, verification will be confirmed with an *All parameters are verified* message. If mistakes are found, the error will be identified.

If you have enabled a position, but not entered a **Purge** or **Sample Time**, you will see a message similar to the one shown in **[Figure 3-17](#page-40-0)**.

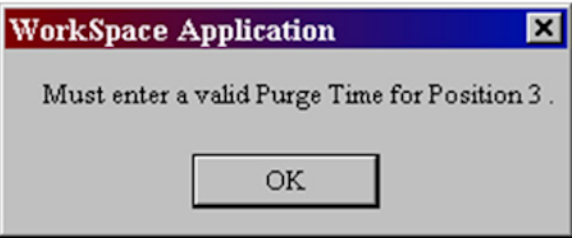

<span id="page-40-0"></span>**Figure 3-17** Error message when no **Purge Time** or **Sample Time** values have been entered for a position

If you have enabled a position that has an **Order** number of zero, you will see the following message:

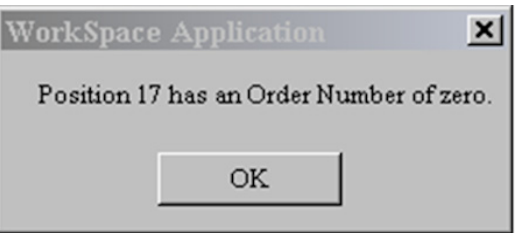

**Figure 3-18** Error when an enabled position has **0** for its **Order** number

If you enter duplicate **Order** numbers for two positions, you will see a message similar to the following:

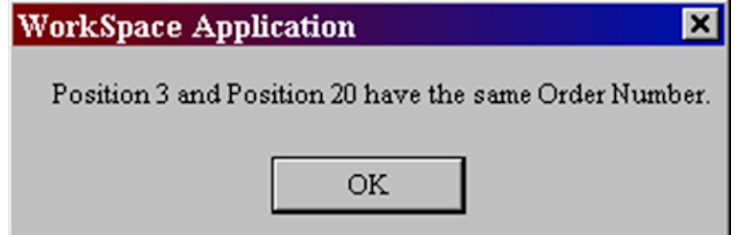

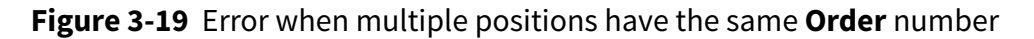

Correct any mistakes and click verify the **Verify** button again. After successful

verification, a **Save** button will appear at the top of the screen. Click  $\begin{vmatrix} s_{ave} & t_{he} \end{vmatrix}$  the **Save** button to save the new configuration.

Click the **Close** button to close the **Configuration** display.

# **Trend Displays**

Three types of trends are available:

- **1** A configurable trend, where users can add multiple pens, is available from the **Trend** button on the left-side navigation bar.
- **2** A standardized pop-up trend is available for any value that appears inside a cyancolored rectangle.
- **3** A trend that includes all analyzer values for the selected point/position is available by clicking on the that appears to the left of the position number on the **Status** display.

### <span id="page-41-0"></span>**Configurable Trends**

**Clicking the Trend** button brings up the configurable trend window

### (see **[Figure 3-20](#page-42-0)**).

The trend will show the set of pens/variables that were selected the last time this trend was viewed. You may change the variable(s) to be trended, the trend's start time, color scheme, and whether individual vertical axes are displayed.

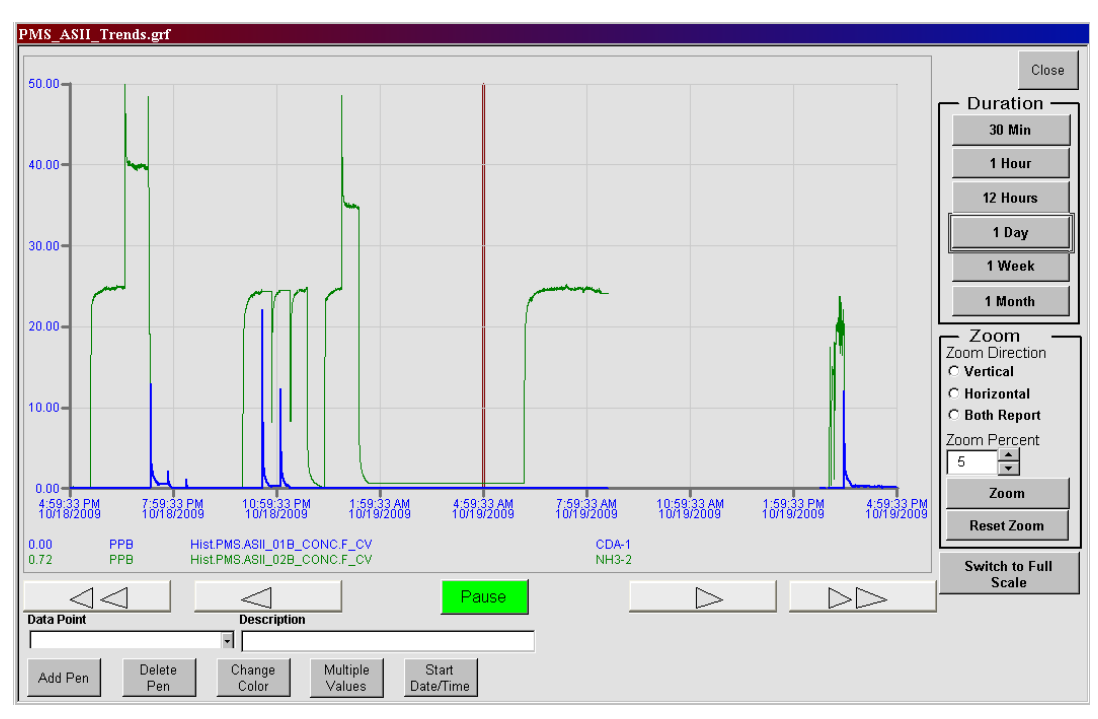

**Figure 3-20** A **Configurable Trend** chart

<span id="page-42-0"></span>At the bottom of the trend chart, a description, tag name and value are displayed for each trended variable. This value corresponds to the thick vertical maroon line that appears in the middle of the trend. Use the mouse to move the cursor over the maroon line. Hold the left mouse button down, and the time, date, and value associated with the position of the maroon-colored line will appear in a box over the line. Keep holding the mouse button down and you can move the maroon line as you move the mouse. You can use this method to identify times and values associated with data on the trend.

### *Trend Duration*

The default duration of the trend is 1 hour, but you can select durations of **30 Minutes**, **1 Hour**, **12 Hours**, **1 Day**, **1 Week**, and **1 Month** by clicking on the appropriate button on the right side of the display.

**NOTE:** Alarm limits for concentration are not set in this screen, but are set in the Sampling Status screen

The maximum number of sample points that can be displayed by a graph is 5,000.

Because data is collected into the database every 10-seconds, 30-minutes, 1-hour, and 12-hour graphs will show the data as it is captured in the database. For graphs of 1 day, 1 week, and 1 month, 10 second data is much larger than the maximum 5,000 data points that can be displayed. Because of this, the graphs for these charts plot the data from the database at different intervals  $(1 day = 20 second interval, 1 week = 140)$ second interval, and 1 month = 4200 seconds). Because of this data point limitation, these larger duration graphs may appear to change as the screen is updated or scrolled.

### *Arrow Buttons*

Use the arrow buttons at the bottom of the display to move backward and forward in time. Pressing the single arrow buttons (**<** or **>**) will move the trend by one-fourth of the trend duration (e.g., 3 hours for a 12 hour trend). Pressing the double arrow buttons (**<<** or **>>**) will move the trend by one-half of the trend duration (e.g., 6 hours for a 12 hour trend).

### *Pause/Resume*

The trend defaults to continually update with new data. To freeze the data on the trend, press the **Pause** button at the bottom of the graph. When paused, this pushbutton will toggle to **Resume**. Press **Resume** to resume trend data updates.

### *Zoom*

You can use the **Zoom** parameters on the right side of the screen to take a closer look at the data. Click on a **Zoom Direction** of **Vertical**, **Horizontal**, or **Both** and enter a **Zoom Percent**, either by using the up and down arrow keys or by entering a numerical value. Click the **Zoom** button to see the new trend. To restore the trend to its original axes, click **Reset Zoom**.

There is also another option for zooming in on data. If you want to look at a portion of the displayed data with a greater resolution, use the cursor to "box" that section of the trend line. To do this, move the cursor to the upper left corner of the area of the trend that you want to look at. Hold the left mouse button down and move the cursor to the lower right corner of the area of interest. As soon as you begin to move the cursor, a box will appear around the selected data. When the box includes all of the trend area that interests you, release the left mouse button, and the trend display will be redrawn so that the boxed section fills the entire display. The box will only zoom in based on what is chosen in Zoom Direction for the selection of Vertical, Horizontal, or Both zooming.

### *Add Pen*

An indefinite number of pens can be added to the trend, although only the first eight will be saved when the trend graph is eventually closed. To add a pen, review the available tag names under the **Data Point** pull-down menu.

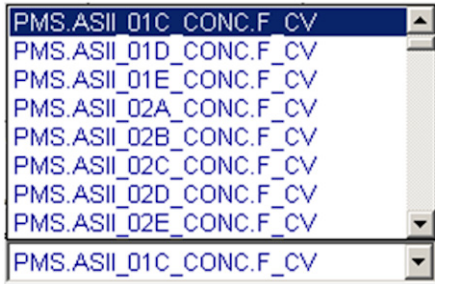

### **Figure 3-21** Available **Pen** tag names in the **Data Point** pull-down menu

Select a data point, and its description will appear as well in the **Description** box.

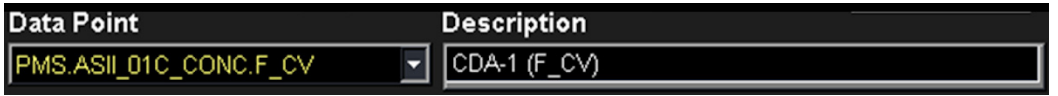

### **Figure 3-22** Selected **Data Point** and the **Description** associated with it

To add this point to the trend, click the **Add Pen** button beneath the trend.

### *Data Ranges*

When you add a concentration tag to the trend, its range will default to the concentration trend limit set up during system configuration. This range will often be much narrower (e.g., 0-50 ppb) than the full range that is entered in the database (e.g., 0-100 ppb). This allows you to view the trend data with greater precision. A single concentration trend limit applies to all concentration tags. All other trend tags, including analyzer temperatures and pressures, do not have a default trend limit. The y-axis range for these tags will be between the low and high engineering unit limits, as defined in the tag database.

To switch from the default trend limit to the full scale limit, click switch to Full the

**Switch to Full Scale** button. This button will toggle to **Switch to Default** to allow you to switch back to the default trend limits as desired.

You may also define a specific y-axis range for a trend tag by moving the cursor into the chart area and double-clicking the left mouse button. Select the **Chart** tab from the **Chart Configuration** dialog box that appears (see [Figure 3-23 on page 3-21\)](#page-45-0).

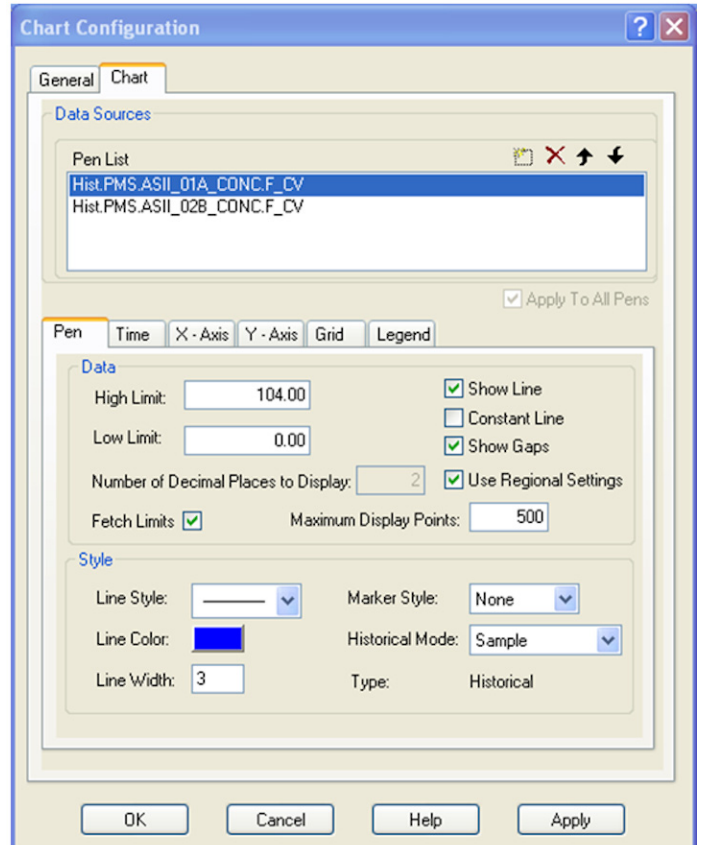

**Figure 3-23 Chart** tab in the **Chart Configuration** pop-up

<span id="page-45-0"></span>To change a range, highlight the tag/pen on the **Pen List**, and then enter new values in the **High Limit** and/or **Low Limit** fields.

To view the results of your changes, click  $\boxed{\phantom{a_{\rm poly}}}$  the **Apply** button. To save your

changes, click  $\begin{bmatrix} \alpha & \beta \end{bmatrix}$  the **OK** button. These changes will remain in effect until the pen is deleted from the trend.

#### *Delete Pen*

To remove a pen from the trend, click on its line of tag name information beneath the

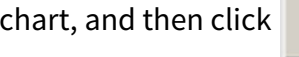

Delete **charter of click the Delete Pen** button.

#### *Change Color*

[22](#page-46-0)).

Default color options are assigned for the trend chart itself, as well as for individual

pen colors. To change any of these colors, click Change **Change Color** button.

The **Change Color of the Chart and Pens** pop-up appears (see [Figure 3-24 on page 3-](#page-46-0)

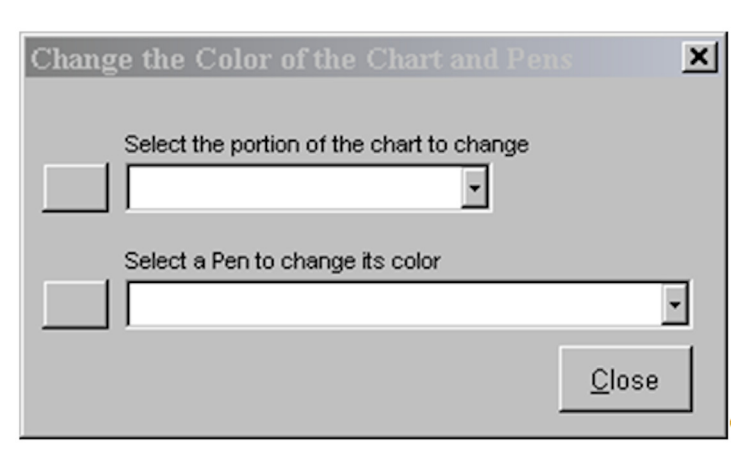

**Figure 3-24 Change Color of the Chart and Pens** pop-up

<span id="page-46-0"></span>The pulldown menu under **Select the portion of the chart to change** lists all of the chart features that may be changed (see **[Figure 3-25](#page-46-1)**).

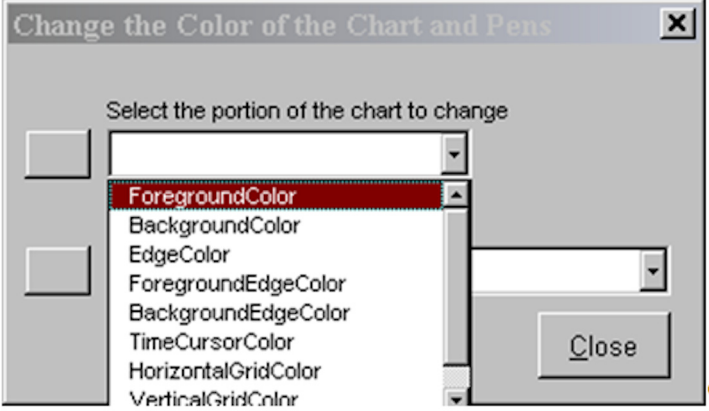

**Figure 3-25 Select the portion of the chart to change** menu

<span id="page-46-1"></span>**[Figure 3-25](#page-46-1)** displays the **Change Color of the Chart and Pens** pop-up window.

The pulldown menu under **Select a Pen to change its color** lists all of the tag names currently included on the trend (see **[Figure 3-26](#page-46-2)**).

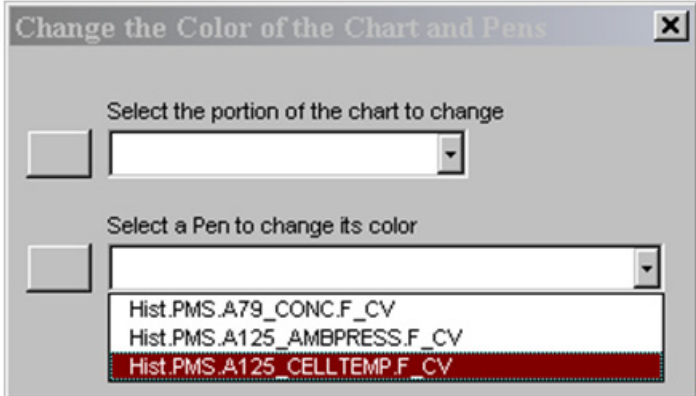

<span id="page-46-2"></span>**Figure 3-26 Select a Pen to change its color** menu

**[Figure 3-26](#page-46-2)** displays the **Change Color of the Chart and Pens** pop-up window.

Make a selection from either of these menus and click  $\|\cdot\|$  the corresponding leftside button. The **Select Color** pop-up appears with palette of available colors (see **[Figure 3-27](#page-47-0)**).

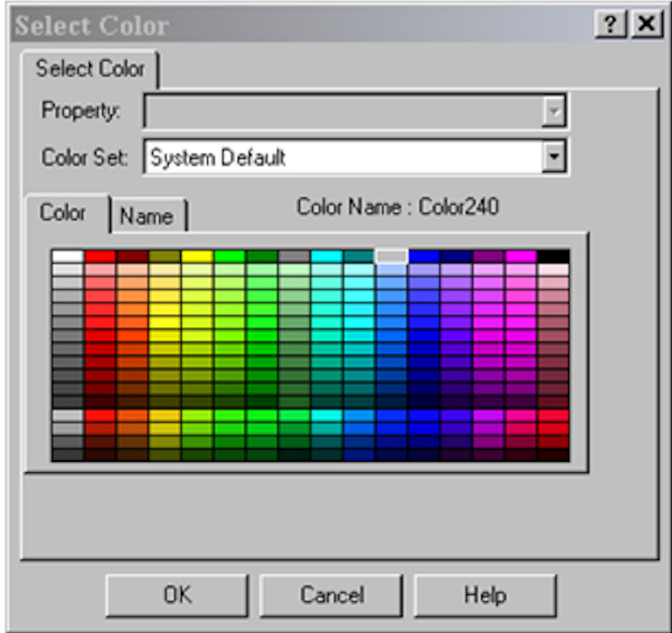

**Figure 3-27 Select Color** pop-up

<span id="page-47-0"></span>Click on the desired color, then click  $\begin{bmatrix} 1 & 0 & 0 \\ 0 & 0 & 0 \\ 0 & 0 & 0 \end{bmatrix}$  the **OK** button. The chart will be redrawn with the new color scheme.

### *Multiple Vertical Scales*

By default, a single vertical scale is included on the chart, regardless of the number of pens. You can switch the vertical scales by clicking on the pen descriptions below the graph. The color of the y-axis corresponds to the pen that is chosen. The vertical axis is scaled to encompass the ranges of all the trended variables. If the individual variables have widely divergent ranges, this can result in a loss of resolution in one or more of the trend lines.

As an alternative, each pen can be trended against its own range. Click  $\bigcup_{\text{Values}}$  the

**Multiple Values** button and individual scales will appear on the vertical axis. Each scale will be color-coded to match it corresponding pen. An example is shown in **[Figure 3-28](#page-48-0)**.

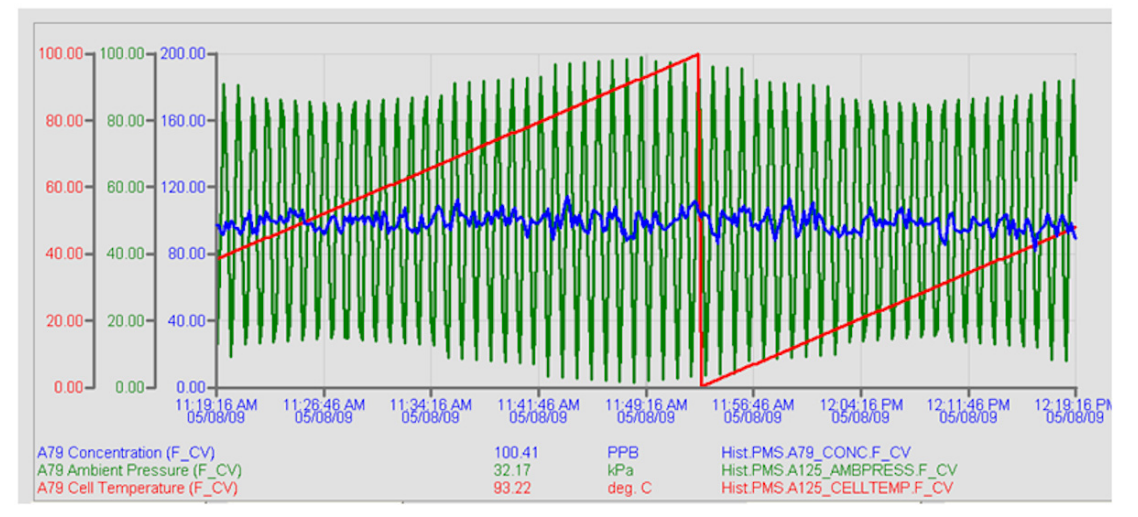

**Figure 3-28 Multiple Values** Chart mode

<span id="page-48-0"></span>To return to a single y-axis scale, click **Multiple | the Multiple Values** button again.

### *Start Date and Time*

By default, the trend shows the most recent data. Earlier time periods can be trended by pressing the **<** and **<<** buttons to move back in time. You can also view a specific

time frame by clicking start **button button to display the Chart Chart Start Date and Time Configuration** pop-up (see **[Figure 3-29](#page-49-0)**).

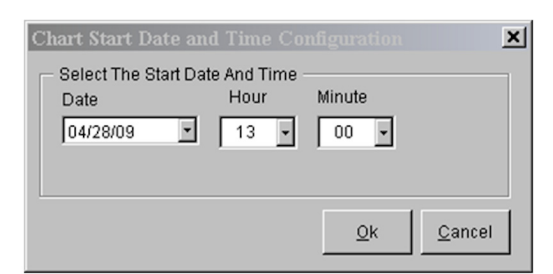

**Figure 3-29 Chart Start Date and Time Configuration** pop-up

<span id="page-49-0"></span>Select the desired **Start Date**, **Hour**, and **Minute**, and click  $\boxed{\phantom{\big|}\phantom{\big|}}_{\text{OK}}$  the **OK** button. The chart will be redrawn to reflect the new start time.

### **Pop-up Trends**

### *Single Value Pop-up Trends*

Pop-up trends are available for any value that appears inside a *cyan*-colored rectangle. To bring up a standardized pop-up trend, click on the value and choose **Trend** from the dropdown menu.

| Cur<br>Status |              |       |         |  |  |  |  |  |  |
|---------------|--------------|-------|---------|--|--|--|--|--|--|
| tus           | Remain       | Acids | Ammonia |  |  |  |  |  |  |
| LЕ            | <b>Trend</b> | 0.01  | 0.20    |  |  |  |  |  |  |
| LЕ            | Alarm Setup  | 0.00  | 0.00    |  |  |  |  |  |  |
| LЕ            |              | 0.00  | 0.00    |  |  |  |  |  |  |
| LЕ            | Exit         | 0.00  | 0.00    |  |  |  |  |  |  |
| - -           |              | - - - | __      |  |  |  |  |  |  |

**Figure 3-30** Single Value pop-up menu

A trend similar to the one in **[Figure 3-31](#page-50-0)** appears.

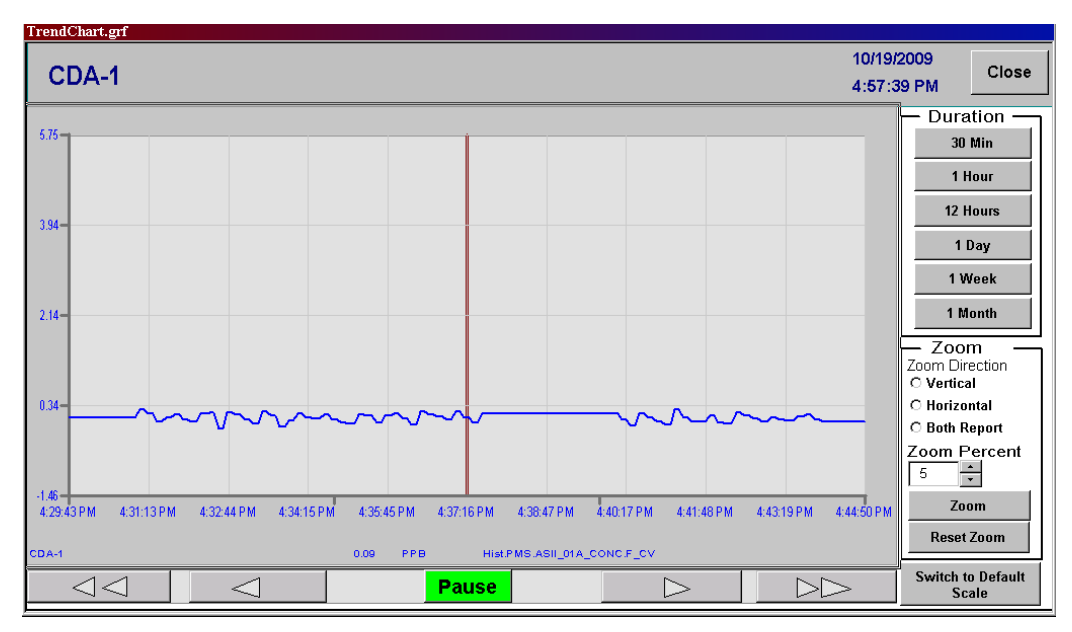

**Figure 3-31** Single Value Trend chart

<span id="page-50-0"></span>Most, but not all, trend navigation options are available as described in the ["Configurable Trends" on page 3-17](#page-41-0) section. For example, multiple pens are not allowed as this graph is primarily intended to only display concentration data for one analyzer at one sample point.

### *Multiple Value Trends*

You may also view a trend of all analyzers associated with a position. These trends are available from the Status Display. Click on the  $\mathbf{T}$  next to the position/point you wish to trend. A trend similar to the one shown in **[Figure 3-32](#page-51-0)** will appear. Each analyzer is assigned its own pen color.

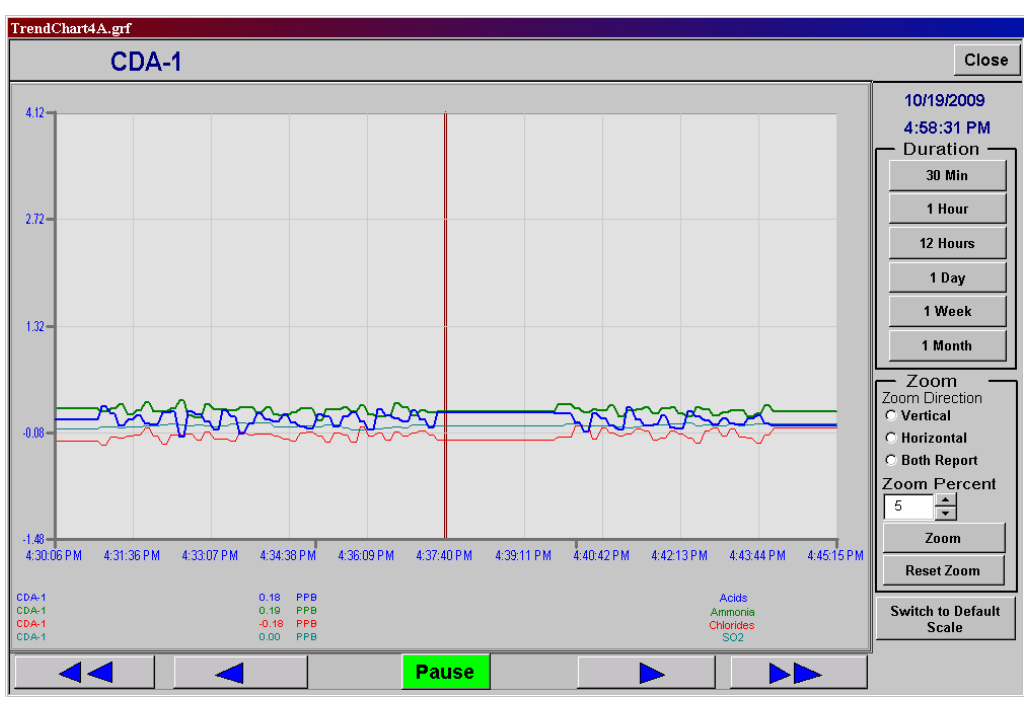

**Figure 3-32** Multiple Value Trend chart

<span id="page-51-0"></span>All controls operate as they do for the single value pop-up trend as discussed above.

# **Alarm Summary**

### **Viewing Current Alarms**

When a new alarm comes in, the display title at the top of each page begins flashing in

red. To view the new alarm, click summary the **Alarm Summary** button in the title bar. This brings up the **Alarm Summary** display that lists all of the alarms that are currently active in the system (see **[Figure 3-33](#page-52-0)**).

| R                |                     |                       |                  | <b>PMS AirSentry II - Alarm Summary</b> |                          |                            | <b>Current User</b><br><b>ADMIN</b> | 8 | Alarm<br>Summary | 10/19/2009<br>4:52:50 PM |
|------------------|---------------------|-----------------------|------------------|-----------------------------------------|--------------------------|----------------------------|-------------------------------------|---|------------------|--------------------------|
|                  | Ack<br>15:28:00.421 | Time In<br>10/19/2009 | Date In<br>CDA-1 | Description                             | Status<br>HI             | Value<br>0.0 ASII 01A CONC | Tagname                             | E | Ack All          | Alarm History            |
| $\boldsymbol{Q}$ |                     |                       |                  |                                         |                          |                            |                                     |   |                  |                          |
| $\mathbf{z}$     |                     |                       |                  |                                         |                          |                            |                                     |   |                  |                          |
| E N              |                     |                       |                  |                                         |                          |                            |                                     |   |                  |                          |
|                  |                     |                       |                  |                                         |                          |                            |                                     |   |                  |                          |
|                  |                     |                       |                  |                                         |                          |                            |                                     |   |                  |                          |
|                  |                     |                       |                  |                                         |                          |                            |                                     |   |                  |                          |
|                  |                     |                       |                  |                                         |                          |                            |                                     |   |                  |                          |
|                  | KI                  |                       |                  |                                         | Sort Time In, Descending |                            | Run                                 |   |                  |                          |
|                  | Total Alarms: 1     |                       | Filter: Off      |                                         |                          |                            |                                     |   |                  |                          |
|                  |                     |                       |                  |                                         |                          |                            |                                     |   |                  |                          |

**Figure 3-33 Alarm Summary** display

<span id="page-52-0"></span>The most recent alarm appears on the first line of the display, and the others follow in the order in which they were received. The scroll bars on the right can be used to view additional alarms, if necessary.

Alarms that have not yet been acknowledged will appear in flashing red text. If the alarm has already been acknowledged, a check mark will appear to the left of the alarm, which now appears in solid black text.

If the alarm condition no longer exists AND the alarm has already been acknowledged, it will be removed from the **Current Alarm Summary**.

### **Acknowledging Alarms**

To acknowledge a single alarm, click within the left-hand field (the **Alarm Acknowledgement** field) of the alarm entry. To acknowledge all alarms, click

**Ack All** the **Ack All** button. Once there are no unacknowledged alarms, the title bar will stop flashing.

### <span id="page-53-0"></span>**Alarm History**

**Clicking Alarm History | the Alarm Summary** button in the **Current Alarm Summary** display will bring up the **Alarm**, **Log**, and **Event** histories.

### *The Alm Tab*

| Alm<br>$Log$ Evt                                                                               |                                                                                                    |      |
|------------------------------------------------------------------------------------------------|----------------------------------------------------------------------------------------------------|------|
| 081029.ALM -<br>Reload<br>File*                                                                |                                                                                                    |      |
|                                                                                                |                                                                                                    |      |
| 10/29/2008 06:58:09.1 [PMS                                                                     | ] AlmODBC - Initializing Logger.Please wat                                                                                        |      |
| 10/29/2008 06:58:09.3 [PMS                                                                     | AlmODBC - Connecting to the database                                                                                              |      |
| AlmODBC - Connected to the database<br>10/29/2008 06:58:09.4 [PMS                              |                                                                                                    |      |
| 10/29/2008 06:58:09.5 [PMS                                                                     | AlmODBC - Logging Alarms to the Database                                                                                          |      |
| 10/29/2008 06:58:30.3 OPC - Client connected to local OPC server. ProgID PMS.IDS               |                                                                                                    |      |
| 10/29/2008 06:58:31.9 OPC - Driver Started                                                     |                                                                                                    |      |
| 10/29/2008 06:58:31.5 [PMS<br><b>SAC - Cold Start</b>                                          |                                                                                                    |      |
| 10/29/2008 06:58:31.5 [PMS<br><b>SAC - Initialization Complete</b>                             |                                                                                                    |      |
| 10/29/2008 06:58:11.6 [PMS<br>PMS 777 CHANNELSIZES03                                           | 20 Micr PMS 777A Chan 4 Size<br><b>HIHI</b>                                                                                       |      |
| <b>BRYAN DCLIGHT</b><br>10/29/2008 06:58:11.6 [PMS                                             | Sample INst DC Light<br>LO<br>$\Omega$                                                                                            |      |
| 10/29/2008 06:58:11.6 [PMS<br><b>BLDG5 DCLIGHT</b>                                             | <b>Bldg 5 Line A DC Light</b><br>LO<br>$\bf{0}$                                                                                   |      |
| 10/29/2008 06:58:11.6 [PMS<br><b>DEMO DCLIGHT</b>                                              | Demo Inst Laser Light<br>LO.<br>$\Omega$                                                                                          |      |
| 10/29/2008 06:58:11.6 [PMS<br><b>DEMO FLOWRATE</b>                                             | 0 cfs. Demo Inst Flow Rate<br>10                                                                                                  |      |
| 10/29/2008 06:58:11.6 [PMS<br><b>PMS 777 DCLIGHT</b>                                           | 10<br>PMS 777A DC Light<br>$\mathbf{0}$                                                                                           |      |
| 10/29/2008 06:58:32.3 [PMS<br><b>I LIGHTSTACK03 PG</b>                                         | Runtime ERROR in step 13 I/O - General Error. Command rejected                                                                    |      |
| 10/29/2008 06:58:32.3 [PMS<br><b>I LIGHTSTACK03 PG</b>                                         | Runtime ERROR in step 14 I/O - General Error, Command rejected                                                                    |      |
| 10/29/2008 06:58:32.3 [PMS]<br><b>I LIGHTSTACK03 PG</b>                                        | Runtime ERROR in step 15 I/O - General Error, Command rejected                                                                    |      |
| 10/29/2008 06:58:32.3 [PMS<br><b>AIRNET STATUS</b>                                             | <b>CFN</b><br><b>Airnet Inst Status</b>                                                                                           |      |
| 10/29/2008 06:58:32.3 [PMS<br><b>ILIQUIDLAZ STATUS</b>                                         | <b>CFN</b><br><b>Liquidaz Inst Status</b>                                                                                         |      |
| 10/29/2008 06:58:32.3 [PMS]<br><b>IIQUIPURE STATUS</b>                                         | <b>CFN</b><br>Liquipure Inst Status                                                                                               |      |
| 10/29/2008 06:58:32.3 [PMS<br><b>TEMPLATE STATUS</b>                                           | <b>CFN</b><br><b>Template Inst Status</b>                                                                                         |      |
| 10/29/2008 06:58:32.3 [PMS]<br><b>NANO STATUS</b>                                              | <b>CFN</b><br>Nano Inst Status                                                                                                    |      |
| 10/29/2008 06:58:32.3 [PMS<br><b>BRYAN STATUS</b>                                              | <b>CFN</b><br>Sample INst Status                                                                                                  |      |
| 10/29/2008 06:58:32.3 [PMS<br><b>BLDG5 STATUS</b>                                              | <b>Bldg 5 Line A Status</b><br><b>CFN</b>                                                                                         |      |
| 10/29/2008 06:58:32.3 [PMS<br><b>DEMO STATUS</b>                                               | <b>CFN</b><br>Demo Inst Status                                                                                                    |      |
| 10/29/2008 06:58:32.3 [PMS<br>PMS_123_STATUS                                                   | <b>CFN</b><br>PMS 123 Status                                                                                                    |      |
| 10/29/2008 06:58:32.3 [PMS<br>PMS 456 STATUS                                                   | <b>CFN</b><br>PMS 456 Status                                                                                                    |      |
| 10/29/2008 06:58:32.3 [PMS<br>PMS 777 STATUS                                                   | <b>CFN</b><br>PMS 777A Status                                                                                                    |      |
| 10/29/2008 06:58:34.0 [PMS<br>LIGHTSTACK03_PG                                                  | Runtime ERROR in step 13 I/O General Error. Command rejected                                                                      |      |
| 10/29/2008 06:58:34.0 [PMS<br>LIGHTSTACK03 PG<br>$10/29/20080658240$ DDMS<br>1 LICHTSTACK03 DC | Runtime ERROR in step 14 I/O - General Error, Command rejected<br>Puntime EDDOP in step 15, 1/0 - Ceneral Error, Command rejected |      |
|                                                                                                |                                                                                                    |      |
|                                                                                                |                                                                                                    |      |
|                                                                                                |                                                                                                    | Done |

**Figure 3-34 Alm** tab in the **Alarm History** display

The **Alm** tab displays information about all alarms and events, alarm acknowledgements, and user actions for the chosen day. The day is selected through the dropdown menu labeled **File**. Each day has its own file that follows the naming convention *yymmdd.alm* (e.g., 090616.alm).

### *The Log Tab*

The **Log** tab displays log in and log out records for the chosen day. The day is selected through the dropdown menu labeled **File**. Each day has its own file that follows the naming convention *yymmdd.log* (e.g., 0090616.log).

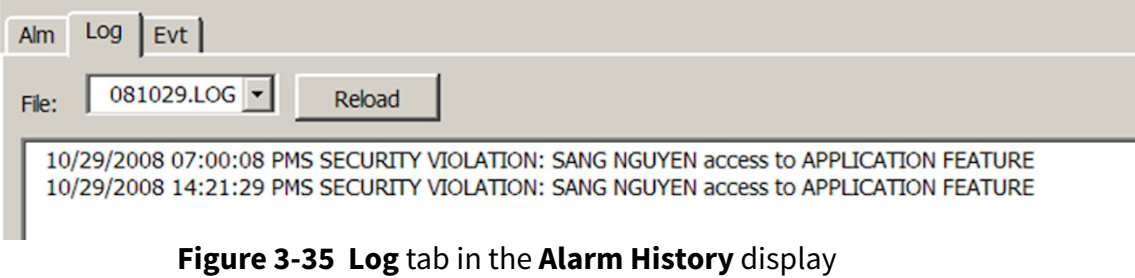

### *The Evt Tag*

The **Evt** tab brings up a record of iFIX level events, such as restarts, for the selected day.

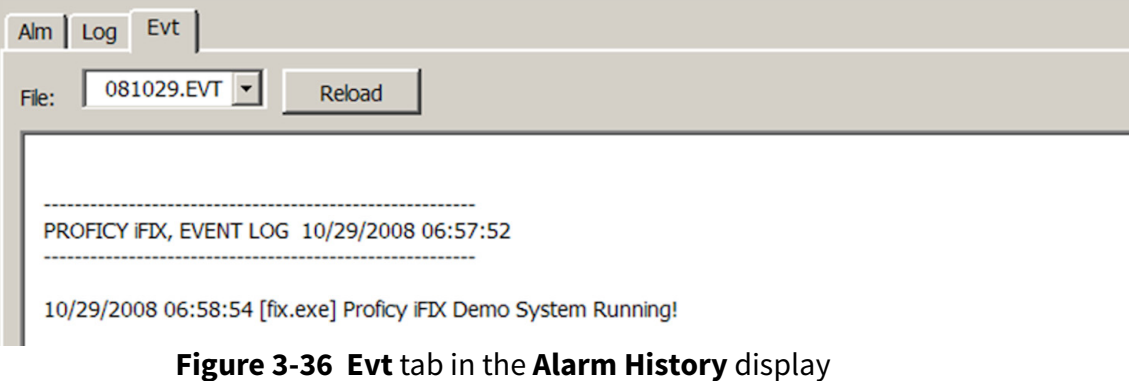

### **Reports**

Reports of sample data and alarms can be viewed or exported for any valid time period. A valid time period is anytime after the first sample point was recorded.

**NOTE:** Do not enter a start time that is earlier than the first known sample point value.

Reports can take a long time to generate. It is recommended to keep report intervals to less than 7 days of data.

Generating reports will also take priority over data storage; when reports are generated, the current sample data is not saved during the time the report is being generated.

The **Reports** button on the side of each display brings up the **Report** display (see **[Figure 3-37](#page-55-0)**).

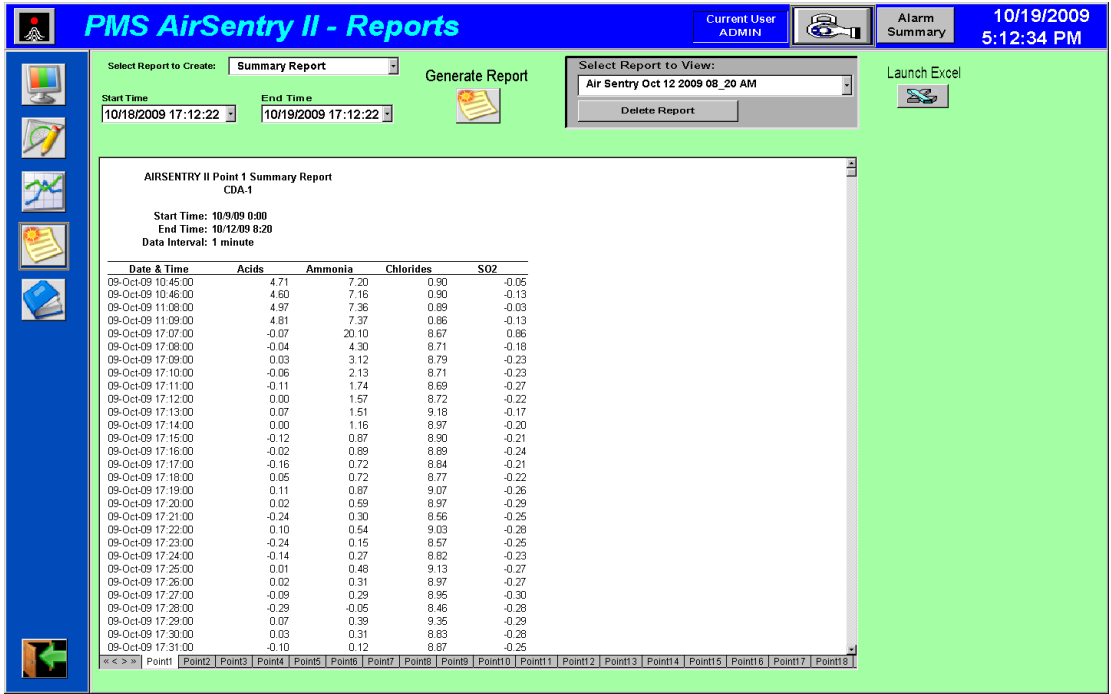

**Figure 3-37 Reports** display

<span id="page-55-0"></span>The initial display defaults to the **Summary Report** selection.

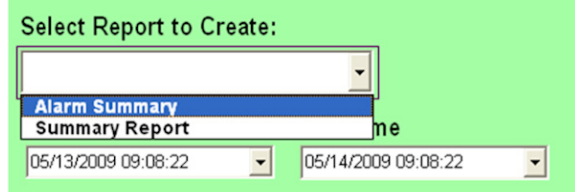

**Figure 3-38 Select Report to Create** pull-down menu in the **Reports** display

Enter the desired time period by selecting a **Start Time** and an **End Time**. **Summary Reports** include 1-minute interval data for each position/point for the selected time period.

**NOTE:** For more information on Alarm Summary Reports, refer to ["Alarm History" on](#page-53-0) [page 3-29](#page-53-0). Alarm information may be exported by using cut (Ctrl+C) and paste (Ctrl+V) into the word processor or database program of your choice.

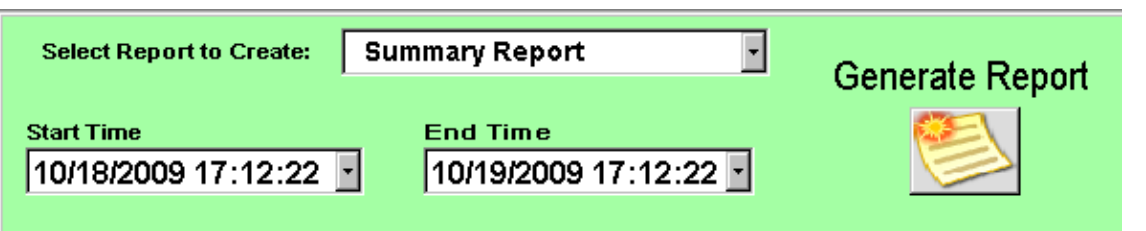

**Figure 3-39 Reports** button in the **Reports** display

To generate the report, click on the indicated **Generate Report** button.

While the report is being generated, the message *"Creating Report Please Wait…"* appears on the screen. Depending on the length of the report period, this may take a number of minutes. When the report has been created, it will appear at the bottom of the display.

### **Summary Reports**

**Summary Reports** list one-minute sampling data for each port/point. The oneminute data is an average of the preceding six (6) 10-second sample interval data taken while the sample point is in the Sampling Mode.

|                    | <b>AIRSENTRY II Point 1 Summary Report</b><br>CDA-1                                   |         |                  |                   |  |  |  |                                                                     |
|--------------------|---------------------------------------------------------------------------------------|---------|------------------|-------------------|--|--|--|---------------------------------------------------------------------|
|                    | Start Time: 10/9/09 0:00<br>End Time: 10/12/09 8:20<br>Data Interval: 1 minute        |         |                  |                   |  |  |  |                                                                     |
| Date & Time        | <b>Acids</b>                                                                          | Ammonia | <b>Chlorides</b> | <b>SO2</b>        |  |  |  |                                                                     |
| 09-Oct-09 10:45:00 | 4.71                                                                                  | 7.20    | 0.90             | $-0.05$           |  |  |  |                                                                     |
| 09-Oct-09 10:46:00 | 4.60                                                                                  | 7.16    | 0.90             | $-0.13$           |  |  |  |                                                                     |
| 09-Oct-09 11:08:00 | 4.97                                                                                  | 7.36    | 0.89             | $-0.03$           |  |  |  |                                                                     |
| 09-Oct-09 11:09:00 | 4.81                                                                                  | 7.37    | 0.86             | $-0.13$           |  |  |  |                                                                     |
| 09-Oct-09 17:07:00 | $-0.07$                                                                               | 20.10   | 8.67             | 0.86              |  |  |  |                                                                     |
| 09-Oct-09 17:08:00 | $-0.04$                                                                               | 4.30    | 8.71             | $-0.18$           |  |  |  |                                                                     |
| 09-Oct-09 17:09:00 | 0.03                                                                                  | 3.12    | 8.79             | $-0.23$           |  |  |  |                                                                     |
| 09-Oct-09 17:10:00 | $-0.06$                                                                               | 2.13    | 8.71             | $-0.23$           |  |  |  |                                                                     |
| 09-Oct-09 17:11:00 | $-0.11$                                                                               | 1.74    | 8.69             | $-0.27$           |  |  |  |                                                                     |
| 09-Oct-09 17:12:00 | 0.00                                                                                  | 1.57    | 8.72             | $-0.22$           |  |  |  |                                                                     |
| 09-Oct-09 17:13:00 | 0.07                                                                                  | 1.51    | 9.18             | $-0.17$           |  |  |  |                                                                     |
| 09-Oct-09 17:14:00 | 0.00                                                                                  | 1.16    | 8.97             | $-0.20$           |  |  |  |                                                                     |
| 09-Oct-09 17:15:00 | $-0.12$                                                                               | 0.87    | 8.90             | $-0.21$           |  |  |  |                                                                     |
| 09-Oct-09 17:16:00 | $-0.02$                                                                               | 0.89    | 8.89             | $-0.24$           |  |  |  |                                                                     |
| 09-Oct-09 17:17:00 | $-0.16$                                                                               | 0.72    | 8.84             | $-0.21$           |  |  |  |                                                                     |
| 09-Oct-09 17:18:00 | 0.05                                                                                  | 0.72    | 8.77             | $-0.22$           |  |  |  |                                                                     |
| 09-Oct-09 17:19:00 | 0.11                                                                                  | 0.87    | 9.07             | $-0.26$           |  |  |  |                                                                     |
| 09-Oct-09 17:20:00 | 0.02                                                                                  | 0.59    | 8.97             | $-0.29$           |  |  |  |                                                                     |
| 09-Oct-09 17:21:00 | $-0.24$                                                                               | 0.30    | 8.56             | $-0.25$           |  |  |  |                                                                     |
| 09-Oct-09 17:22:00 | 0.10                                                                                  | 0.54    | 9.03             | $-0.28$           |  |  |  |                                                                     |
| 09-Oct-09 17:23:00 | $-0.24$                                                                               | 0.15    | 8.57             | $-0.25$           |  |  |  |                                                                     |
| 09-Oct-09 17:24:00 | $-0.14$                                                                               | 0.27    | 8.82             | $-0.23$           |  |  |  |                                                                     |
| 09-Oct-09 17:25:00 | 0.01                                                                                  | 0.48    | 9.13             | $-0.27$           |  |  |  |                                                                     |
| 09-Oct-09 17:26:00 | 0.02                                                                                  | 0.31    | 8.97             | $-0.27$           |  |  |  |                                                                     |
| 09-Oct-09 17:27:00 | $-0.09$                                                                               | 0.29    | 8.95             | $-0.30$           |  |  |  |                                                                     |
| 09-Oct-09 17:28:00 | $-0.29$                                                                               | $-0.05$ | 8.46             | $-0.28$           |  |  |  |                                                                     |
| 09-Oct-09 17:29:00 | 0.07                                                                                  | 0.39    | 9.35             | $-0.29$           |  |  |  |                                                                     |
| 09-Oct-09 17:30:00 | 0.03                                                                                  | 0.31    | 8.83             | $-0.28$           |  |  |  |                                                                     |
| 09-Oct-09 17:31:00 | $-0.10$                                                                               | 0.12    | 8.87             | $-0.25$           |  |  |  |                                                                     |
|                    | «<>»   Point1   Point2   Point3   Point4   Point5   Point6   Point7   Point8   Point9 |         |                  | Point10   Point11 |  |  |  | Point12   Point13   Point14   Point15   Point16   Point17   Point18 |

**Figure 3-40** Example of a **Summary Report** in the **Reports** display

Each sample/point has its own tab at the bottom of the report.

- **•** Click on the tab for the point you wish to view.
	- **NOTE:** Data is only reported for periods when the point is being sampled, whether in Automatic or Manual mode. Periods when the point is idle or purging are not included on the report. Since only one point is sampled at a time, individual report tabs for each point will reflect different time periods.

### **Alarm Summary Report**

The **Alarm Summary Report** lists current alarms, including the time alarm was recorded, alarm tag name and description, and the alarm value and status, for the selected time period. A sample **Alarm Summary** report is shown in **[Figure 3-41](#page-58-0)**.

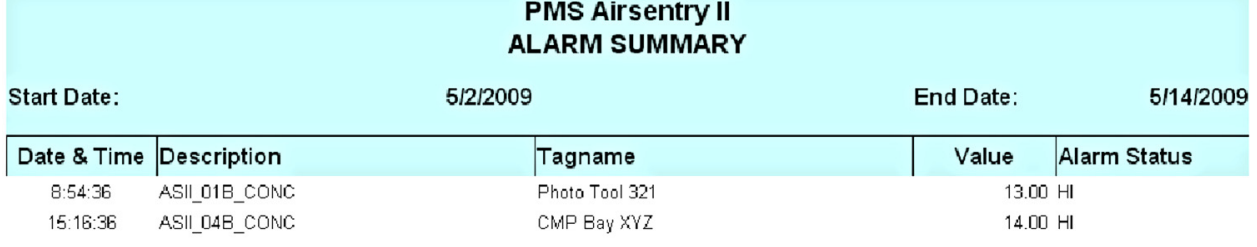

<span id="page-58-0"></span>**Figure 3-41** Example of an **Alarm Summary Report** in the **Reports** display

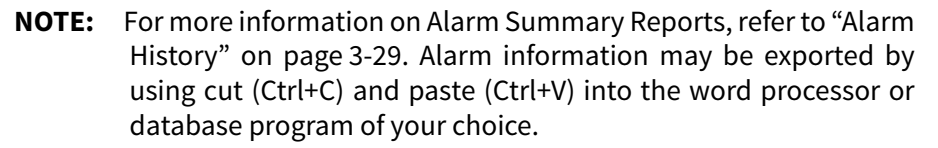

### **Access to Existing Reports**

Previously generated reports can be viewed as well. A dropdown list under **Select Report to View** lists all saved reports. Click on the desired report. **Summary Reports**, which vary widely in length include the end date and time in the report name, in the format *Air Sentry 09 May 2009 3\_33 PM*. Alarm Summaries span only a single day, and their report names are formatted as *Alarm Summary 09 May 2009 3\_33 PM*.

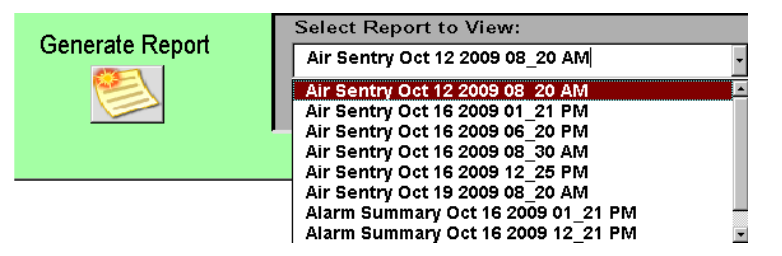

**Figure 3-42** Report selected in **Select Report to View** in **Reports**

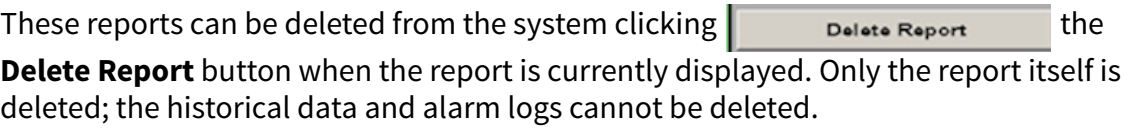

**NOTE:** Report files are quite large, and it is important for the Supervisor to occasionally delete reports that are no longer needed.

### **Access to Reports through Excel**

Reports can also be accessed directly through Excel. To launch Excel from the **Report** display, click on the icon shown in **[Figure 3-43](#page-59-0)**.

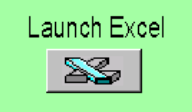

### **Figure 3-43 Launch Excel** button in the **Reports** display

<span id="page-59-0"></span>From Excel, you may open any of the saved reports. Choose to open a file, then select the report. Report file names match the names under **Select a report to view**.

You are limited in the changes you can make. You cannot change any of the historical data in the cells, although you can change the appearance of the cells. You can manually enter data in additional columns or rows.

Excel should automatically be set to open to the default file path were reports are found. This default file path is:

### **C:\Program Files(x86)\Proficy\ProficyiFix\APP\Reports**

# **Configuring the AirSentry II**

### **The AirSentry II Setup Display**

The **Setup** display is a pop-up graphic that is used to define the instrument parameters. *Generally this information is set at the factory and should never be changed or deleted without factory consultation.* Access to this screen is available only to the Supervisor and Administrator security level. It is not available to Operators.

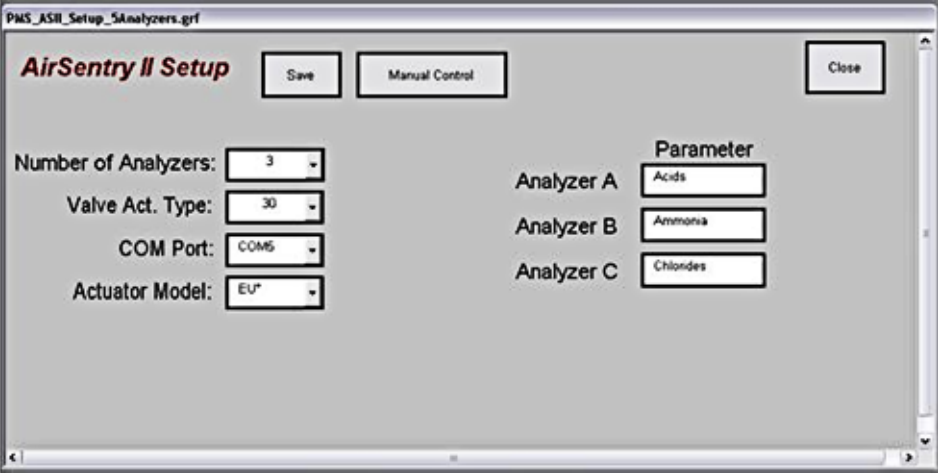

**Figure 3-44** The **AirSentry II Setup** dialog box

#### *Number of Analyzers*

The AirSentry II can have from one to five analyzers. A user-defined label can be assigned to each analyzer.

### *Valve Act. Type*

The AirSentry II valve actuator can have either 16 or 30 points. These are also referred to as ports or positions.

#### *COM Port*

This identifies the PC COM Port that is linked to the AirSentry II MPS drawer. COM1 is the default port used for MPS Valve communication.

Pull-down menus will provide a list of permissible choices. When you make a change, it will appear with a *yellow* background. This serves as a reminder that changes have

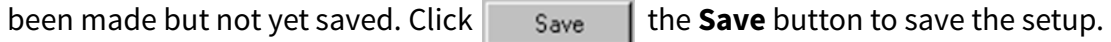

### *Actuator Model*

For systems shipped in 2011 or later, this should always be set to EU\*.

#### *Manual Control*

The **Setup** display can also used to access manual control of the valve actuator. Click

 the **Manual Control** button to display the **COM Port Status** dialog Manual Control box (see **[Figure 3-45](#page-61-0)**).

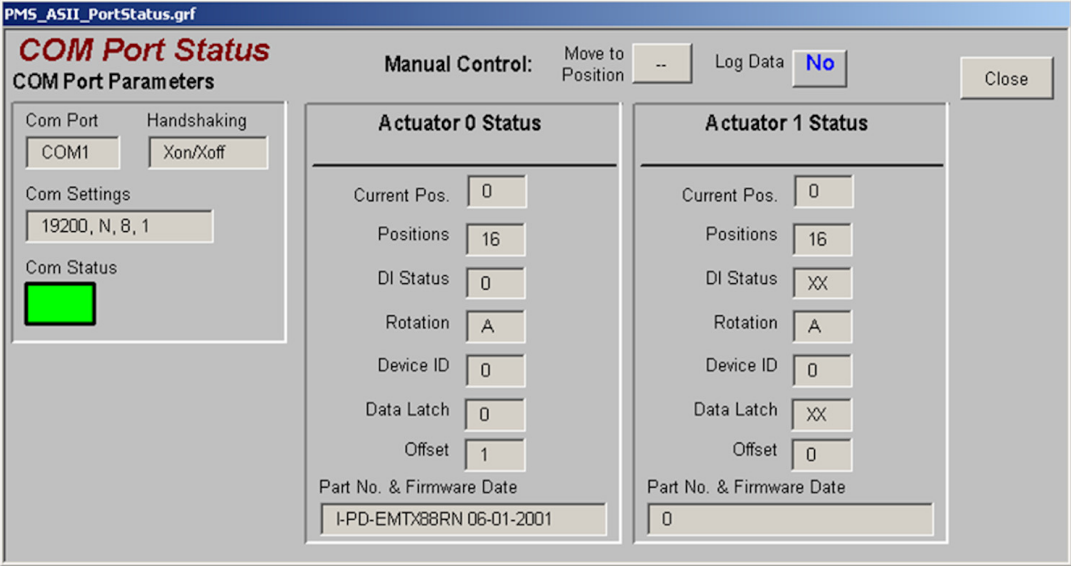

**Figure 3-45** The **COM Port Status** dialog box

<span id="page-61-0"></span>The left side of the **COM Port Status** dialog box shows data communications information about the COM port. Detailed information about each of the two actuators (**Actuator 0** and **Actuator 1**), appears in the middle columns. For single-actuator, 16 point systems, only **Actuator 0** will appear.

Before you can command the actuator(s) to move to a specific position, you must first stop the automatic sample sequence. To do that, use the **MPS Manifold** controls on the **Sampling Status** display. If you neglect to do this, and attempt to enter a value under **Move to Position**, the message shown in **[Figure 3-46](#page-61-1)** appears.

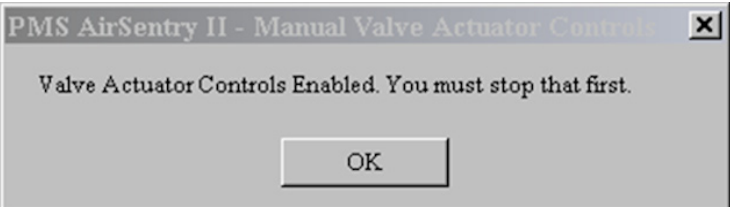

<span id="page-61-1"></span>**Figure 3-46** Error message when automatic sequence has not been stopped

Once the automatic sample sequence has been stopped, click on **Move to Position**. The message shown in **[Figure 3-47](#page-62-0)** appears.

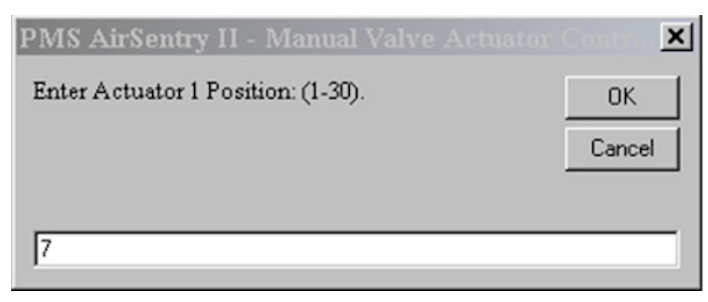

**Figure 3-47** Message when automatic sequence has been stopped

<span id="page-62-0"></span>The valve actuator(s) will move to the selected position and begin sampling. It will remain there until you choose a new position or restart the automatic Sample Sequence.

The current position of each actuator will appear under **Actuator Status**.

- **•** For positions 1 through 15 on dual actuator systems, **Actuator 0** will move to the selected position number, and **Actuator 1** will move to the neutral position (Position 16).
- **•** For positions 16 through 30, **Actuator 0** will move to the neutral position (Position 16), and **Actuator 1** will move to the desired position. Its **Current Position** will appear as a number from 1 to 15, rather than 16 through 30. For example, if the user moves to Position 20, **Actuator 0** will move to Position 16 and **Actuator 1** will move to Position 5.

You may choose whether you wish to log data collected during manual operation.

Toggle the **Log Data** button between  $\gamma_{\text{es}}$  and  $\gamma_{\text{o}}$  to change this setting.

When you toggle the **Log Data** button to **Yes**, the message shown in **[Figure 3-48](#page-62-1)** appears.

<span id="page-62-1"></span>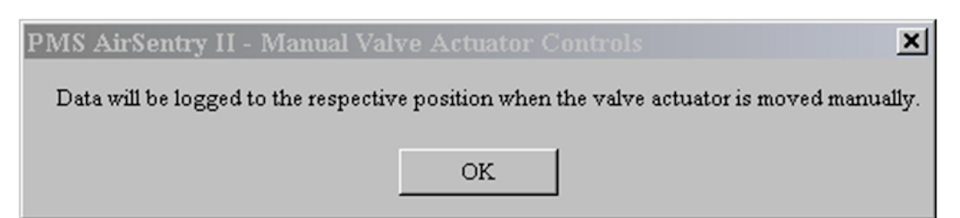

**Figure 3-48** Confirmation message that the data will be logged

Data will now be logged to the historical database for the selected position. When you toggle the **Log Data** button to **No**, a message appears telling you that data will not be logged.

When using the **Manual Control** feature, the **Manual Mode Position** will be identified under the **MPS Manifold Status** on the **Sampling Status** screen (see **[Figure 3-49](#page-63-0)**).

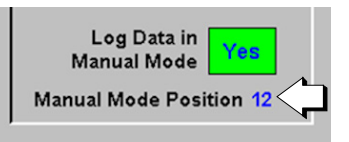

<span id="page-63-0"></span>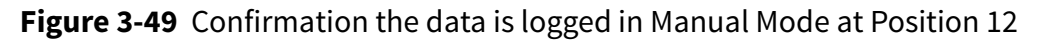

Also on the **Sampling Status** screen, the position number will appear in *yellow* and its status will switch from **Idle** to **Sampling**. Because the position is being manually sampled under user control, it does not have a sample time associated with it and the time remaining (**Remain**) is blank.

# **User Security**

### **Preconfigured Users**

The Air Sentry II User Interface is preconfigured with two users, with increasing privileges. These users are listed in the table below:

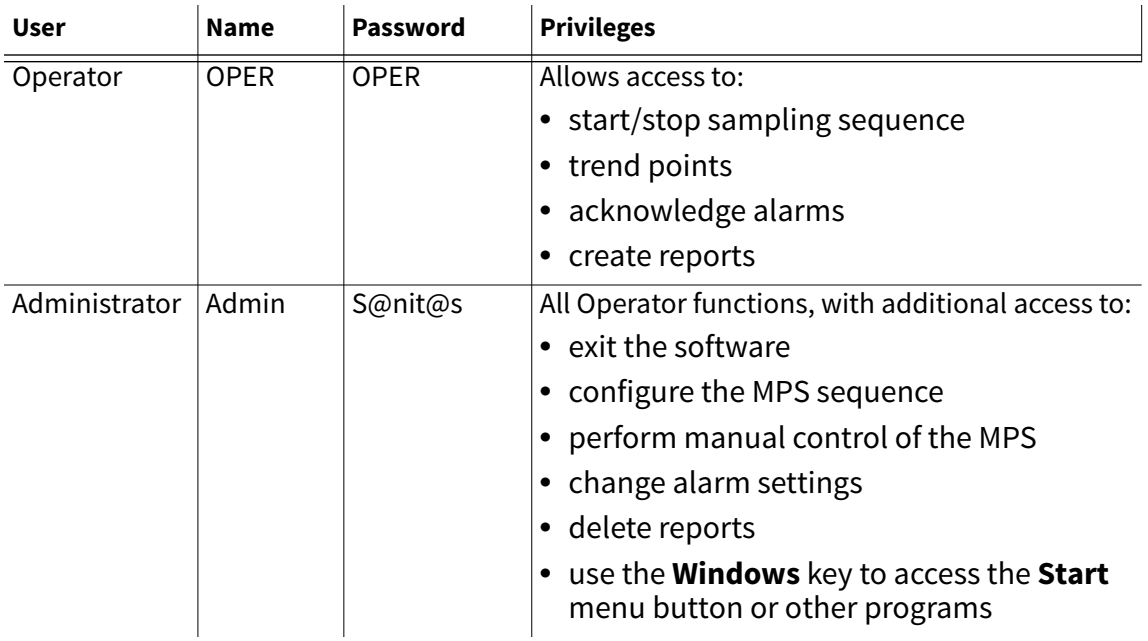

Upon startup, the default user is **Operator**.

### **Logging In and Out**

### **To log in as another user:**

**1** Click  $\mathbf{R}$  the User Security icon on the display header.

The logout version of the **Login** dialog box will appear (see **[Figure 3-50](#page-65-0)**).

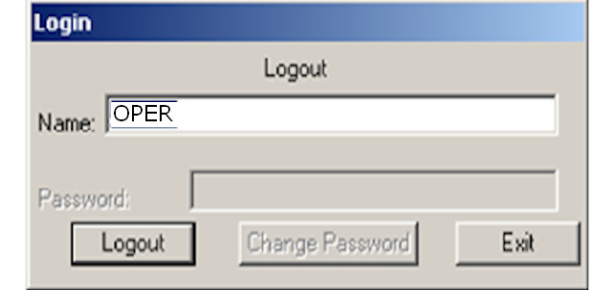

**Figure 3-50 Login** dialog box for logging in as a different user

<span id="page-65-0"></span>**2** Click Logout the Logout button in the Login dialog box.

The **Login** dialog box changes to allow you to enter your username (e.g., OPER or Admin) and password (see **[Figure 3-51](#page-65-1)**).

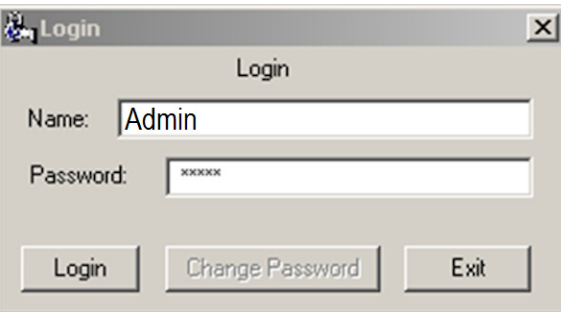

**Figure 3-51 Login** dialog box

- <span id="page-65-1"></span>**3** In the **Name** field of the **Login** dialog box, enter your user name.
- **4** In the **Password** field, enter your password. Names and passwords are not case sensitive.
- **5** Click Login the Login button in the Login dialog box. The user name on the display header will update.

# **Exit**

### **Exiting the AirSentry II Software**

### **To exit the AirSentry II software:**

• Press **the Exit** button.

### **Shutting Down iFIX and Facility Net**

The **Exit** button in the AirSentry II software only exits out of the AirSentry II user interface workspace. To completely exit the software, both iFIX and Facility Net must be shutdown in a specific sequence.

- **1** First, shut down iFIX by choosing the **Proficy iFIX Startup** folder on the taskbar. The **Proficy iFIX Startup** window appears.
- **2** From the **Options** menu, select **Shutdown iFIX** (see [Figure 3-52 on page 3-42](#page-66-0)). Shutting down iFIX takes approximately 15-20 seconds.

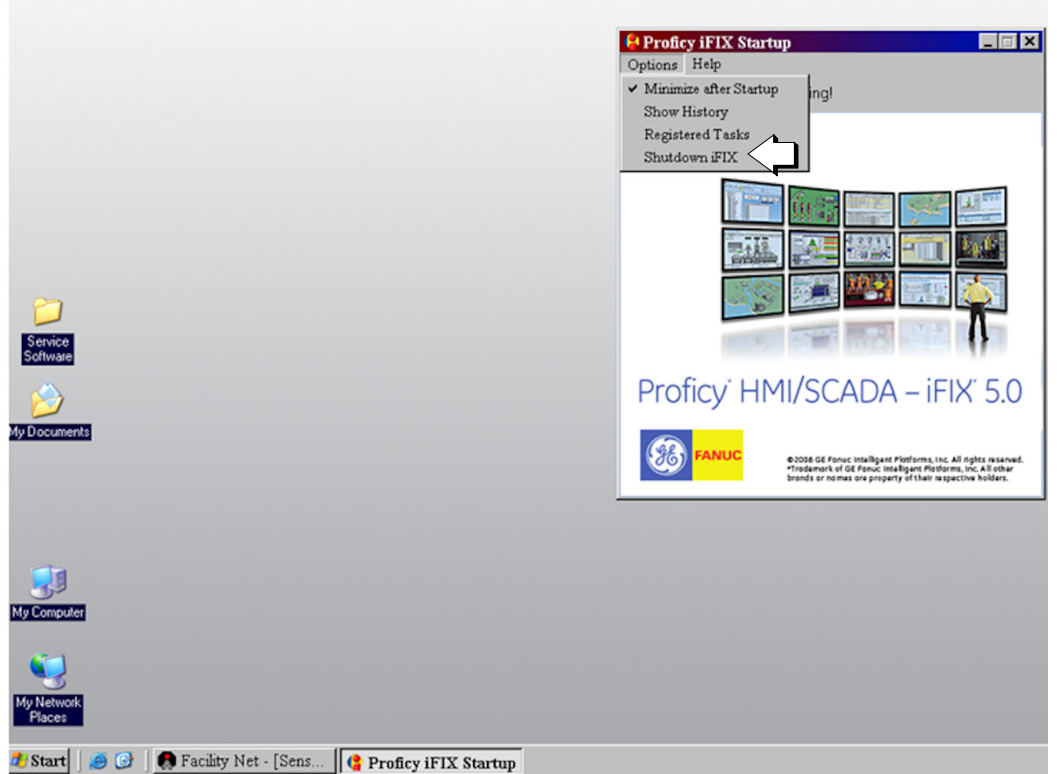

**Figure 3-52 Proficy iFIX Startup**'s **Shutdown** command in the **Options** menu

<span id="page-66-0"></span>When iFIX has shutdown, Facility Net can then be shutdown.

**3** To shut down Facility Net, choose the **Facility Net** folder on the taskbar.

The **Facility Net** window displays on the Desktop.

**4** From the **Facility Net** window's **File** menu, select **Close** (see **[Figure 3-53](#page-67-0)**). The software has now been completely shutdown.

<span id="page-67-0"></span>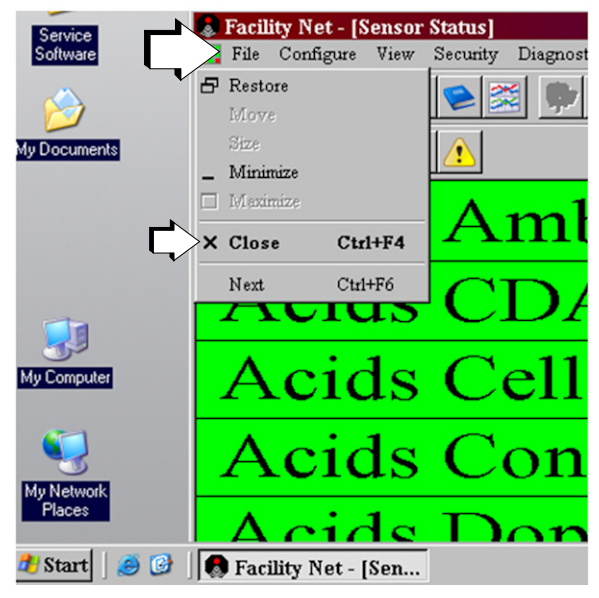

**Figure 3-53 Facility Net** window's **File** menu showing the **Close** command

## **Service Software**

On the desktop of the laptop computer, there is a folder entitled "Service Software" which contains software to communicate with individual analyzers. Potential service software that may be installed on the System (depending upon configuration ordered) may include:

- **•** AirSentry II Service Software to communicate directly with IMS analyzers which provides advanced diagnostic capabilities
- **•** Hyperterminal shortcut to allow communication directly with the MPS Values

Instructions for the use of this service software can be found in the instruction manual for the analyzer/software product, which is included in the same service software folder.

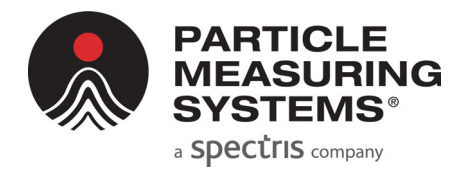

# **Chapter 4 Service**

Some components within the AirSentry II AMC Monitoring System will require periodic maintenance in order to maximize the useful lifetime of the equipment.

# **Consumables – AirSentry II AMC Monitoring System**

A list of consumable items and their recommended replacement intervals is noted in [Table 4-1](#page-69-0) for each major sub-component of the System (MPS drawer, IMS analyzers).

<span id="page-69-0"></span>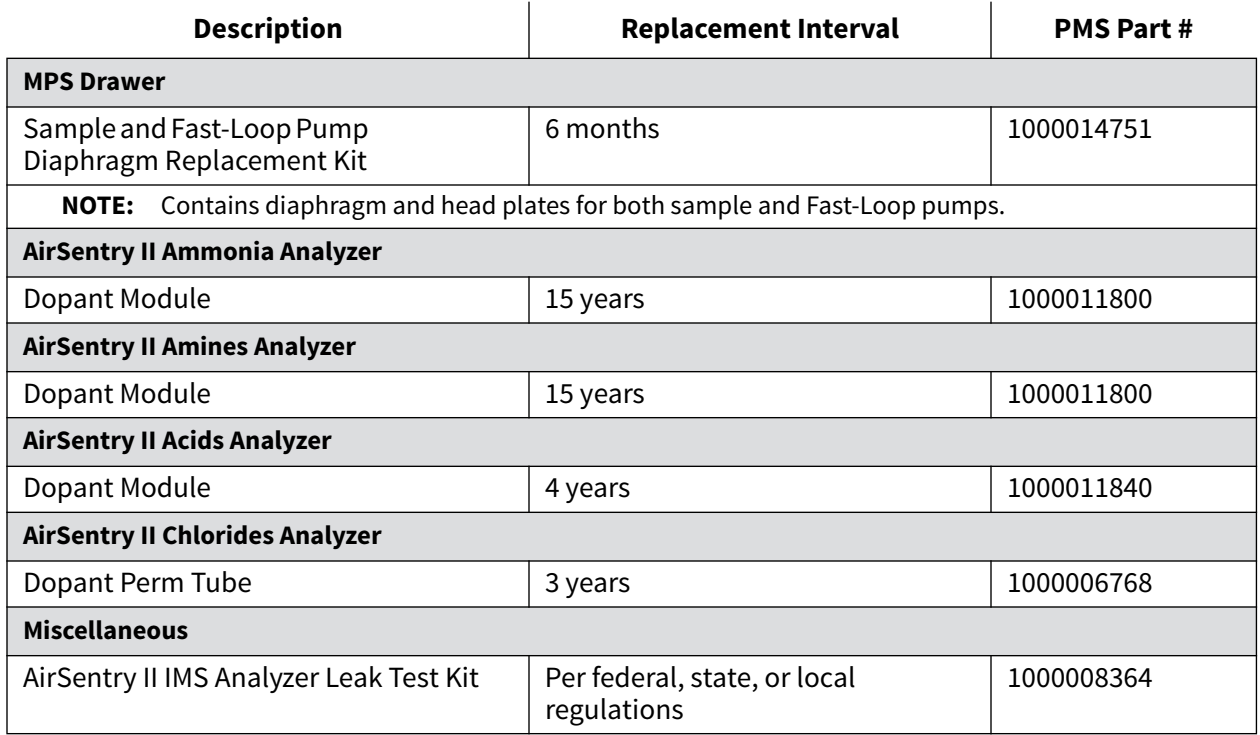

### **Table 4-1** Replacements for Consumables

# **Service Parts – AirSentry II AMC Monitoring System**

A list of service items and their part numbers is noted in [Table 4-2](#page-70-0) for each major sub-component of the System (MPS drawer, IMS analyzers). These are not intended to be kept on hand, and replacement would only be necessary in the event of a hard failure.

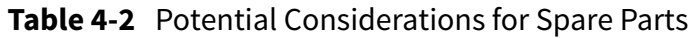

<span id="page-70-0"></span>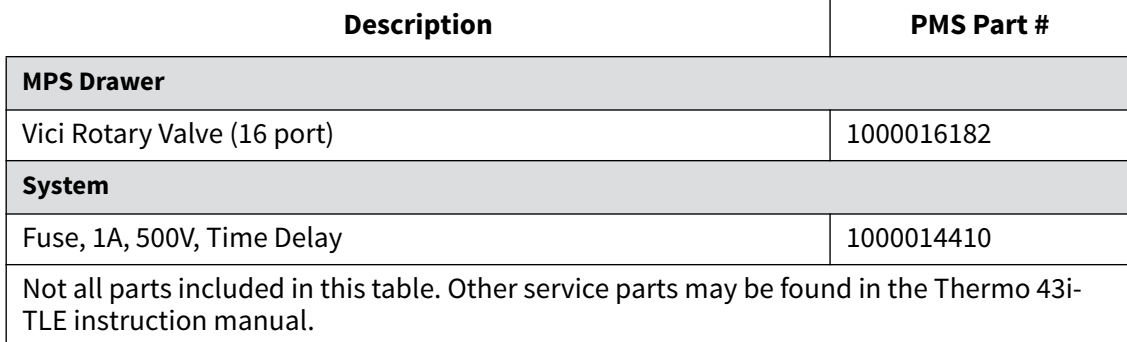

# **System Fuse Replacement**

### **WARNING**

Disconnect the power cord form its power source.

The fuse block is in the cabinet base.

### *To replace a fuse:*

- **1** Unplug the power cord from rear panel of the unit.
- **2** Lift the tab of the fuse block.
- **3** Choose the proper fuse according to the table above and replace fuse.
- **4** Press down on the tab of the fuse block to secure fuse.

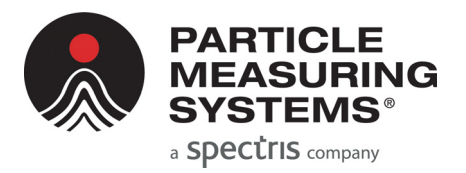

# **Chapter 5 IMS Cell and Radiation Safety Information**

# **IMS Cell**

The heart of the analyzer is the IMS cell, the component used for detection and speciation of sampled gases. The IMS cell contains a radioactive source, which is a small brass ring electroplated with the radioactive isotope, Ni<sup>63</sup>. The cell housing is approximately 96 mm long. The low-energy beta particle radiation (ß) emitted from the electroplated Ni<sup>63</sup> causes ionization of the sampled gas.

The source is permanently secured in the IMS cell. The IMS cell housing is aluminum, with machined cavities and ports allowing the entry and exit of gases, and placement of internal detector components, including the Ni63 source. The radioactivity content of the Ni<sup>63</sup> source is nominally 10 millicuries (a millicurie is a unit of measure of the number of Ni<sup>63</sup> atoms "disintegrating" or giving off a beta particle over time). During normal use in typical environments where the Analyzer is designed to be used, the Ni<sup>63</sup> source remains contained inside the IMS cell.

Because of the low-energy of the Ni<sup>63</sup> beta radiation, there is no measurable radiation at the outside surface of the IMS cell. In fact, the Ni<sup>63</sup> beta radiation energy is so low that it is stopped by normal clothing. While  $Ni<sup>63</sup>$  is not a hazard external to the body, it could result in radiation exposure if inhaled or ingested in significant quantities. It is important to follow these instructions to prevent this hazard, even though the radiation hazard from small amounts of inhaled or ingested Ni<sup>63</sup> is low.

The design and radiation hazard for IMS cells has been reviewed by government agencies that authorize and license the distribution and use of these devices in the United States. The IMS cells have been determined to meet the radiation safety standards applicable to these devices.

The primary radiation protection policy is to use procedures and engineering controls based on practical, sound principles to achieve radiation doses to occupational workers and the public that are As Low As Reasonably Achievable (ALARA). The IMS cell design employs controls to prevent access to the Ni<sup>63</sup> source. These safety instructions are the procedures that also help meet the ALARA policy. They are simple to follow and to implement and they are intended to greatly minimize the possibility of unnecessary exposure to radiation.

See the AirSentry II IMS Operations Manual for more information.
#### **WARNING**

Do not tamper with or attempt to modify the IMS cell. There are no serviceable parts inside the cell. Do not disassemble.

Water must not be allowed to enter the IMS cell. Do not connect a bubbler or any other device to the sample inlet, which could allow water to enter the cell intentionally or unintentionally.

#### **IMS Cell Detector Servicing**

If the IMS cell should ever need servicing, repair, or replacement, call the Instrument Service and Support department at Particle Measuring Systems Headquarters at 1- 800-557-6363.

#### **Six Month Leak Test for the IMS Cell**

U.S. regulations require a leak test every six (6) months to insure that IMS Cells are not releasing radioactive contamination. Other countries may have different leak test frequencies or may not require leak tests. We recommend the six month leak test, if none is otherwise required.

The test is conducted by wiping the cell body and the exhaust port of the analyzer and analyzing the leak test for  $Ni<sup>63</sup>$  contamination. Contamination must not exceed 0.005 microcuries (1/1000th of a millicurie).

**NOTE:** The IMS cell's nominal radioactivity is 10 millicuries.

0.005 microcuries can also be expressed as 11,000 disintegrations per minute (dpm). A Leak Test kit and analysis is available from Particle Measuring Systems. Other testing laboratories may be capable of providing leak testing. You must determine if such testing facilities will be able to detect 0.005 microcuries on the Leak Test sample.

A Leak Test Kit can be provided by Particle Measuring Systems which contains a reporting form, a return envelope, disposable gloves, re-sealable plastic pouches, and cotton swabs. This kit is designed for leak testing IMS cells containing Ni63 sources manufactured by Particle Measuring Systems. Always read and follow the instruction manual Radiation Safety Instructions. Contact Particle Measuring Systems customer service to obtain the kit.

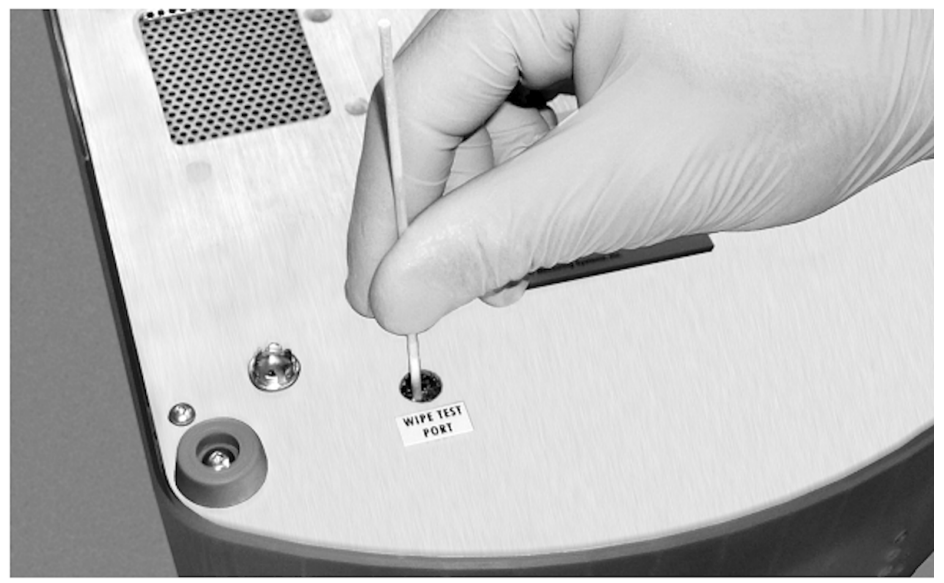

## **Radiation Safety and Wipe Test Procedures**

**Figure 5-1** Wipe Test Port

#### <span id="page-73-0"></span>**To perform a wipe test:**

- **1** Visually inspect the analyzer for damage. If the analyzer appears damaged, STOP and contact Particle Measuring Systems. Otherwise, go to step 2.
- **2** Using a small screwdriver or similar tool, remove the wipe port plug (located on the bottom of the analyzer) (see [Figure 5-1](#page-73-0)).
- **3** Insert a swab approximately 1-inch into the hole until it contacts the cell. Wipe the accessible area of the cell with the swab.
- **4** Remove the swab and break off the excess swab shaft.
- **5** Place and seal the swab in the plastic pouch labeled "Cell Surface Wipe."
- **6** Shut off and disconnect the vacuum tube from the rear of the analyzer.

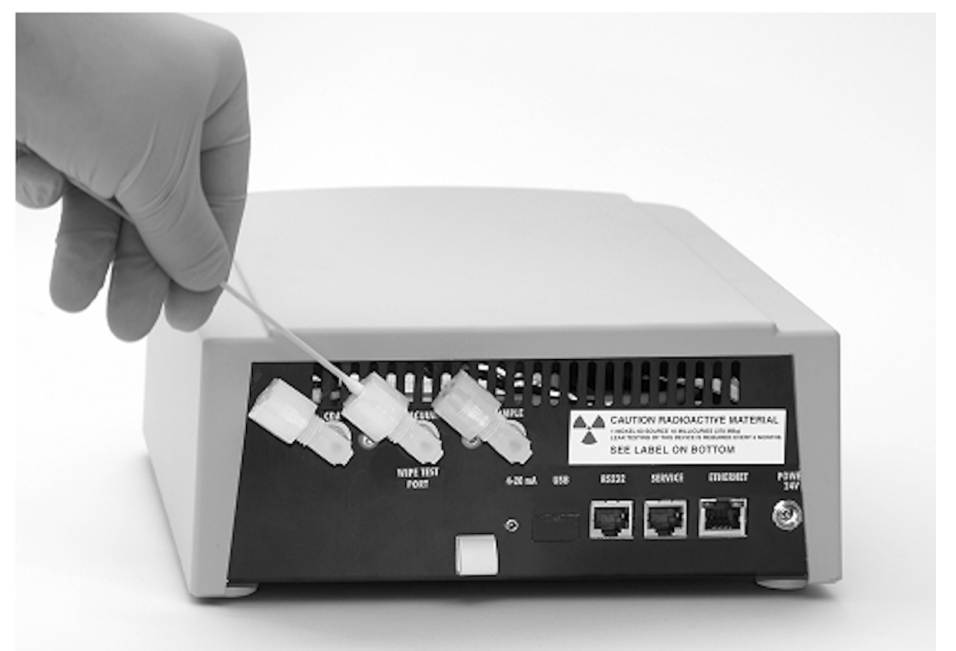

**Figure 5-2** Wipe inside surface of vacuum port

- <span id="page-74-0"></span>**7** Using a new swab, wipe the inside surface of the vacuum port (see [Figure 5-2](#page-74-0)).
- **8** Remove the swab and break off the excess swab shaft.
- **9** Place and seal the swab in a new plastic pouch labeled "Cell Surface Wipe."
- **10** Reinstall the plug and reconnect the vacuum tube.
- **11** Turn on the vacuum.
- **12** Place both pouches in an envelope along with the completed documentation (supplied in the wipe test package), and return to Particle Measuring Systems.

### **IMS Cell Transportation**

Radioactive material (10 mCi Ni<sup>63</sup>) in IMS cells is considered a hazardous material for shipping and transportation purposes by the U.S. Department of Transportation. IMS cells mounted in instruments meet the requirements for shipment as "Radioactive Material, Excepted Package - Instrument or Articles." See 49 CFR 173.421 for specific shipping requirements for packaging and 49 CFR Parts 172 and 173 for additional requirements for shippers of radioactive material (or applicable hazardous materials or Dangerous Goods regulations for your country).

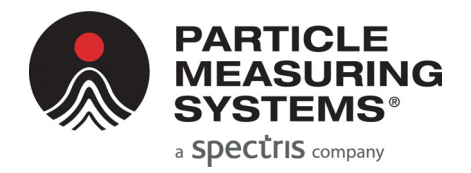

# **Appendix A Pneumatic Diagrams**

## **Troubleshooting the Flow for AirSentry II IMS**

A pneumatic diagram of the AirSentry II IMS is included in the *AirSentry II Ion Mobility Spectrometer Operations Manual* (P/N 1000014471). However, it is highly unlikely that you will need to remove the lid of the AirSentry II IMS for troubleshooting purposes.

#### **Flowrates**

Typical flowrates for the AirSentry II IMS's various analyzers are given in [Table A-1](#page-75-0).

<span id="page-75-0"></span>

| <b>Flow Type</b>    | <b>How to Measure</b>                                                                                                 | Ammonia<br>and Amines<br>(cc/min) | <b>Acids</b><br>(cc/min) | <b>Chlorides</b><br>(cc/min) |
|---------------------|----------------------------------------------------------------------------------------------------|-----------------------------------|--------------------------|------------------------------|
| <b>Carrier Flow</b> | Disconnect and plug (cap)<br>vacuum line.<br>Disconnect sample line and<br>measure positive flow at<br>sample fitting | $80 - 120$                        | $345 - 475$              | $87 - 110$                   |
| <b>Vacuum Flow</b>  | Disconnect and plug (cap)<br>CDA line.<br>Disconnect sample line and<br>measure vacuum flow at<br>sample fitting.     | $405 - 565$                       | $525 - 685$              | $285 - 365$                  |

**Table A-1** Typical Flowrates of Analyzers

This page is intentionally left blank.

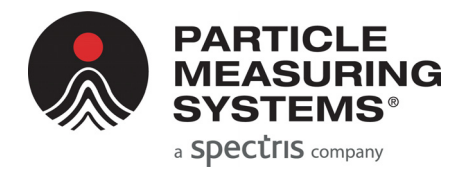

# **Appendix B International Precautions**

### **Hazard Symbols**

The meaning of hazard symbols appearing on the equipment is as follows:

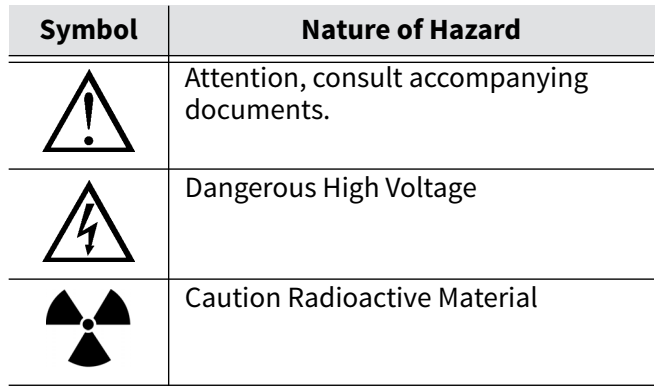

# **Symboles de risque**

Des symboles représentant les risques sont placés sur l'appareil. Leur signification est la suivante:

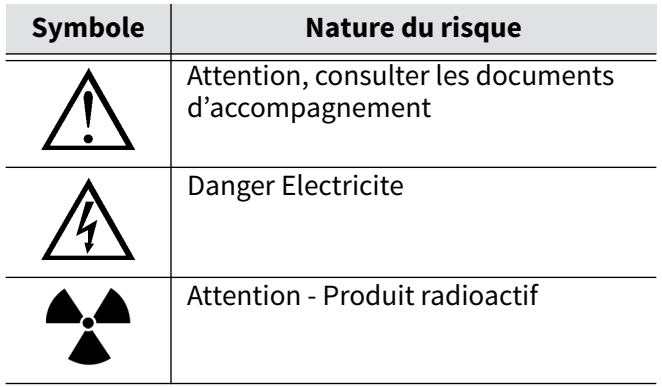

### **Warnschilder**

Die, an dem Gerät angebrachten Warnschilder haben folgende Bedeutungen:

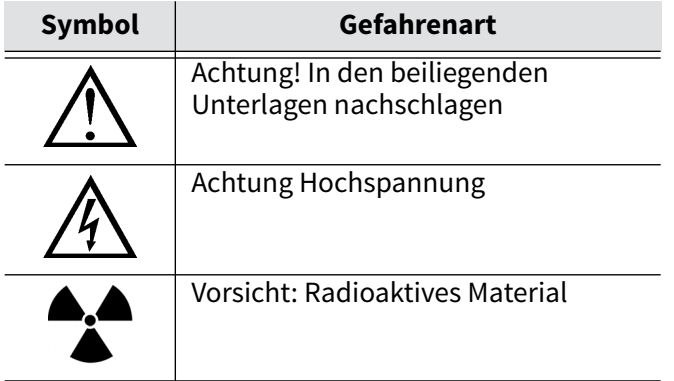

# **Simboli di pericolo**

Il significato dei simboli di pericolo che appaiono sugli strumenti il seguente:

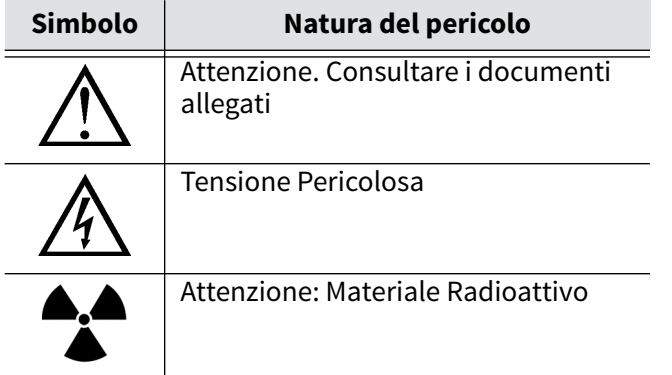

# **Simbolos de peligro**

Los simbolos de peligro que aparecen en el equipo significan:

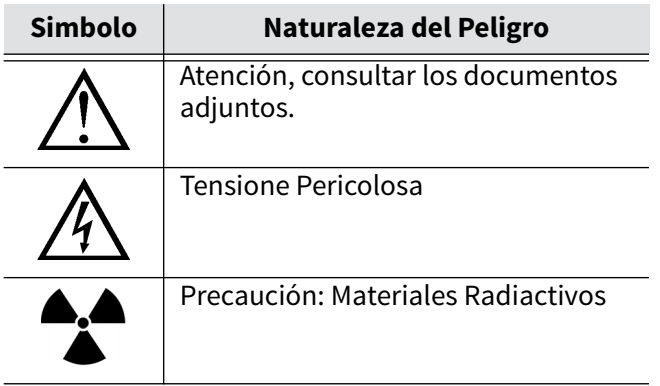

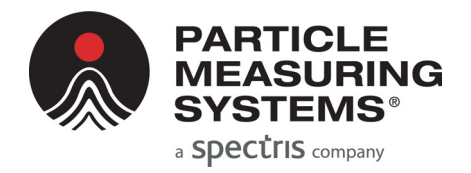

# **Appendix C** 有毒或有害的物质和元素

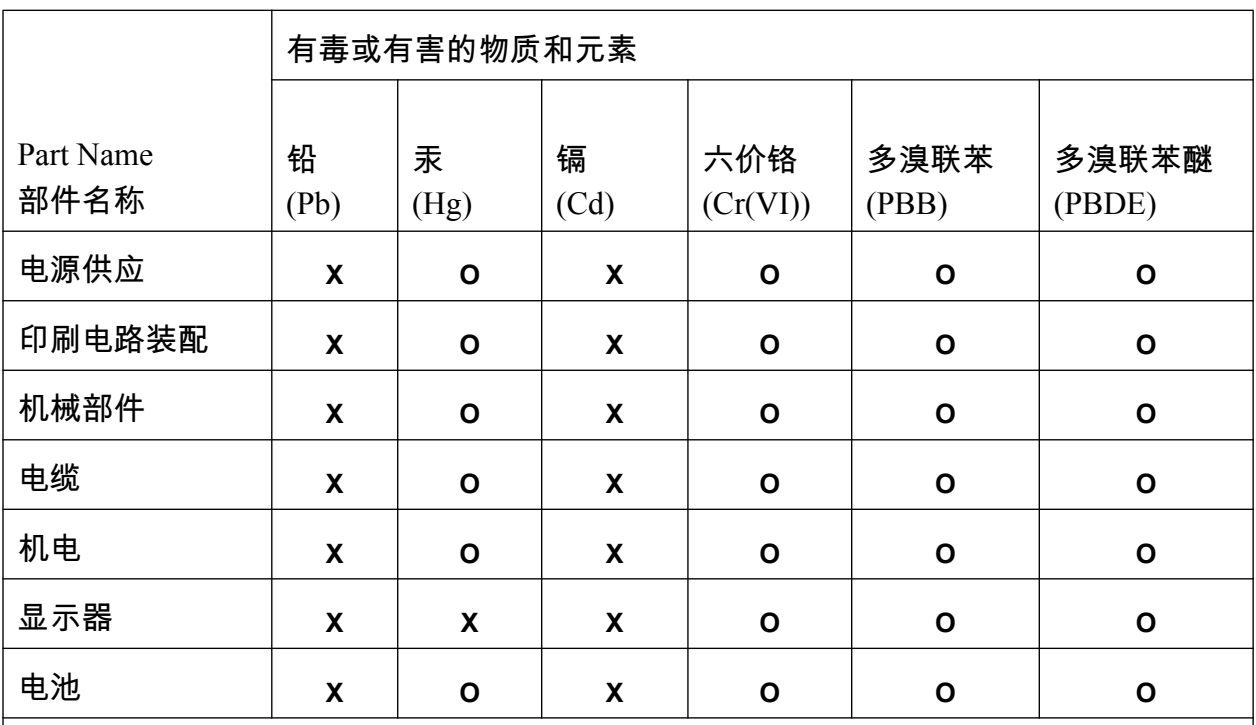

O: 表示用于部件的所有同族物质中所含的有毒或有害物质低于SJ/T11363-2006规定的限 度要求。

X: 表示用于部件的至少一种同族物质中所含的有毒或有害物质高于SJ/T11363-2006规定 的限度要求。

This page is intentionally left blank.